UV-VIS SPECTROSCOPY

# LAMBDA 365

# **UV Express Software Users Guide**

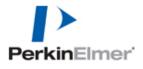

#### **Release History**

| Part Number | Release | Software Version | Publication Date |
|-------------|---------|------------------|------------------|
| 09931274    | G       | UV Express 4.1.1 | February 2017    |

Any comments about the documentation for this product should be addressed to:

User Assistance PerkinElmer 710 Bridgeport Avenue Shelton, CT 06484-4794 U.S.A.

Or emailed to: info@perkinelmer.com

#### Notices

The information contained in this document is subject to change without notice.

Except as specifically set forth in its terms and conditions of sales, PerkinElmer makes no warranty of any kind with regard to this document, including, but not limited to, the implied warranties of merchantability and fitness for a particular purpose.

PerkinElmer shall not be liable for errors contained herein for incidental consequential damaged in connection with furnishing, performance or use of this material.

#### **Copyright Information**

This document contains proprietary information that is protected by copyright. All rights are reserved. No part of this publication may be reproduced in any form whatsoever or translated into any language without the prior, written permission of PerkinElmer, Inc.

Copyright © 2017 PerkinElmer, Inc.

#### Trademarks

Registered names, trademarks, etc. used in this document, even when not specifically marked as such, are protected by law.

PerkinElmer is a registered trademark of PerkinElmer, Inc.

# **Table of Contents**

| I. INTRODUCTION                                     | 1   |
|-----------------------------------------------------|-----|
| I-1. Overview                                       | . 1 |
| I-2. Specifications of UV Express                   | . 1 |
| I-3. UV Express Software Interface                  | . 5 |
| I-3-1. Window Title                                 | . 5 |
| I-3-2. Main Menu                                    | . 5 |
| I-3-3. Menu Bar                                     | . 5 |
| I-3-4. Toolbar                                      | . 6 |
| I-3-5. Main Window & Spectral Display Function Tool | . 6 |
| I-3-6. Result window                                | .7  |
| I-3-7. Trace bar                                    | . 7 |
| I-3-8. Monitoring Bar                               | . 7 |
| I-3-9. Data/Method List                             | . 8 |
| I-3-10. Spectrum List                               | . 8 |
| II. FILE MENU                                       | . 9 |
| II-1. New                                           | . 9 |
| II-2. Open                                          | 10  |
| II-3. Close1                                        | 11  |
| II-4. Close All1                                    | 11  |
| II-5. Save1                                         | 11  |
| II-6. Save As1                                      | 12  |
| II-7. Open Method1                                  | 13  |
| II-8. Save method1                                  | 13  |
| II-9. Export1                                       | 14  |
| II-10. Print                                        | 15  |
| II-11. Exit                                         | 16  |
| III. EDIT MENU                                      | 17  |
| III-1. Undo                                         |     |
| III-2. Cut                                          |     |
| III-3. Copy                                         |     |
| III-4. Paste                                        |     |
| III-5. Delete                                       |     |

| III-6. Select All              |    |
|--------------------------------|----|
| IV. VIEW MENU                  | 19 |
| IV-1. Absorbance               |    |
| IV-2. Transmittance            |    |
| IV-3. Reflectance              |    |
| IV-4. Energy                   |    |
| IV-5. Experimental Information |    |
| IV-6. User Information         |    |
| V. MEASURE MENU                | 22 |
| V-1. Zero                      | 23 |
| V-2. Baseline                  | 23 |
| V-3. Blank                     | 23 |
| V-4. Sample                    | 23 |
| V-5. Stop                      | 24 |
| V-6. Go to Wavelength          |    |
| V-7. Align                     | 24 |
| V-8. Options                   | 24 |
| V-8-1. File Save Method        | 25 |
| V-8-2. Baseline Display        |    |
| V-9. Lamps & Electrics         |    |
| V-9-1. Lamp Status             |    |
| V-9-2. Lamp Control            | 27 |
| V-9-3. Lamp Monitoring         |    |
| V-9-4. Power Monitoring        |    |
| VI. METHOD MENU                | 29 |
| VII. MATH MENU                 | 29 |
| VII-1. Area                    |    |
| VII-2. Smoothing               |    |
| VII-3. Derivative              |    |
| VII-4. Scalar Add              |    |
| VII-5. Scalar Multiply         |    |
| VII-6. Scalar Divide           |    |
| VII-7. Log                     |    |
| VII-8. Add                     |    |
| VII-9. Subtract                |    |
| VII-10. Average                |    |

| VIII. WINDOW MENU                  |     |
|------------------------------------|-----|
| VIII-1. Tile Horizontally          |     |
| VIII-2. Tile Vertically            |     |
| VIII-3. Cascade                    |     |
| IX. HELP MENU                      |     |
| IX-1. Contents                     |     |
| IX-2. About                        |     |
| X. MEASUREMENT MODES               |     |
| X-1. SCAN Mode                     |     |
| X-1-1. Scan Setup                  |     |
| X-1-2. Equation Calculation        |     |
| X-1-3. Find Peak/Valley            |     |
| X-2. Quantification Mode           |     |
| X-3. Kinetics Mode                 |     |
| X-4. Wavelength Program Mode       |     |
| X-5. Nucleic Acid Analysis Mode    |     |
| X-6. Protein Analysis Mode         |     |
| X-7. Cell Density Mode             |     |
| X-8. Thermal Denaturation Mode     |     |
| X-9. Scanning Kinetics Mode        |     |
| X-10. Scanning Quantification Mode |     |
| XI. DISPLAY FUNCTION TOOLS         | 113 |
| XI-1. Zoom In / Reset / Auto scale | 113 |
| XI-2. Add / Edit / Delete Label    | 114 |
| XI-3. Properties                   | 115 |
| XI-4. Pick Peak / Valley           | 116 |
| XI-5. Cursor / To left / To right  |     |

# I. Introduction

## I-1. Overview

This manual provides step-by-step instructions for the use of UV Express software with a Perkin Elmer Inc. Double Beam UV-Visible Spectrophotometer.

UV Express software must be installed onto a Microsoft<sup>®</sup> Windows 7 or Window 8 operating system to function properly.

## I-2. Specifications of UV Express

### **Operating Environment**

#### Support Double-beam UV-Vis Spectrophotometer

· Lambda 365 UV-Visible Spectrophotometer

#### **Control Accessories**

- · 8 Position Multi Cell Holder
- · Water Jacketed 8-Position Multi-Cell Holder
- · Advanced Transmission Holder
- · Film Holder
- · Variable Angle Transmission Holder
- · Micro Cell Holder
- · Test Tube Holder
- · Variable Pathlength Cuvette Holder
- · Auto Sipper System with Software Control
- · Single Cell Peltier Holder (without heated reference or with heated reference)
- · 6-Position Peltier Controlled Cell Changer (without heated reference or with heated reference)
- · Fixed Angle Reflectance Holder
- · Autosampler
- $\cdot$  50 mm Transmission / Reflectance Sphere
- . Magnetic Stirrer Assembly (Auto Type)
- . Magnetic Stirrer Assembly (Manual Type)

#### **Computer Requirements**

- · Processor: Intel® Core 1.5 GHz or faster
- · RAM: At least 1GB
- · Hard disk: 50GB with 1GB free
- · Input device : Mouse and keyboard
- · Monitor: 1024x768 (minimum)
- · Media: CD ROM Drive
- · Port: USB port for the data acquisition

### **Operating System**

 $\cdot$  Microsoft<sup>®</sup> Windows 7 or Windows 8

#### **Output Device**

· Microsoft<sup>®</sup> Windows compatible printer

| Scan Mode               |                                                                                                    |
|-------------------------|----------------------------------------------------------------------------------------------------|
| Scan Setup              | <ul> <li>Measures Absorbance, Transmittance, Reflectance at the full or selected<br/>wavelength</li> <li>Export to Clip board, CSV file, Excel file, BMP file, ASCII file, JCAMP file</li> <li>Zoom In / Out, Add / Edit Labels</li> </ul> |
| Equation<br>Calculation | <ul> <li>Allows the user to enter support equations for the evaluation of the data</li> <li>Supports Functions: +, - , /, *, ABS, Exp, LN, LOG10, SQRT</li> </ul>                                                                          |

Find/Peak Valley · Find peaks or valleys automatically or manually

| Quantification Mode               |                                                                                                    |  |  |  |
|-----------------------------------|----------------------------------------------------------------------------------------------------|--|--|--|
| Quantification<br>Standard/Sample | <ul> <li>Concentration Unit: All units user-specifiable</li> <li>Fit Order: Linear, Quadratic, Cubic</li> <li>Supports intercept of calibration curve</li> <li>Calculation of correlation coefficient</li> <li>Number of repeat measurements (1 to 5) to obtain a mean value</li> </ul> |  |  |  |

| Kinetics Mode            |                                                                                                    |  |  |  |  |
|--------------------------|----------------------------------------------------------------------------------------------------|--|--|--|--|
| Time Based<br>Kinetics   | <ul> <li>Monitors AU, %T continuously over time at a fixed wavelength</li> <li>Time Unit: Min, Sec</li> <li>Zero Order, Initial Rate, First Order, Delta AU</li> </ul>                                                                                                    |  |  |  |  |
| Wavelength Pro           | Wavelength Program Mode                                                                                                    |  |  |  |  |
| Wavelength<br>Program    | <ul> <li>Measure Absorbance, Transmittance, Reflectance at selected multiple<br/>wavelengths</li> </ul>                                                                                                    |  |  |  |  |
| Bio Mode                 |                                                                                                    |  |  |  |  |
| Nucleic Acid<br>Analysis | <ul> <li>General ratio with two wavelengths for the calculation of user specified<br/>ratios</li> <li>Determine concentration of protein and nucleic acid using coefficients</li> <li>Baseline Correction</li> </ul>                                                                                                    |  |  |  |  |
| Protein Analysis         | <ul> <li>Predefined methods</li> <li>Bradford Protein Analysis at 595 nm</li> <li>Bicinchoninate (BCA) at 562 nm</li> <li>Biuret Protein Analysis at 540 nm</li> <li>Lowry Protein Analysis high sensitivity at 750 nm</li> <li>Lowry Protein Analysis low sensitivity at 500 nm</li> <li>Lowry Protein Analysis at 740 nm</li> <li>Trinitrobenzene Sulfonate at 416 nm</li> </ul> |  |  |  |  |
| Cell Density             | <ul> <li>Predefined methods</li> <li>Cell Density calculated with absorbance of 600 nm</li> </ul>                                                                                                    |  |  |  |  |
| Thermal<br>Denaturation  | <ul> <li>Temperature Unit: °C</li> <li>Temperature limit: from -5 to 100 °C</li> <li>Tm calculated with average method &amp; 1<sup>st</sup> Derivative</li> <li>User defied equation allows calculation from Tm value (ex: %G-C)</li> </ul>                                                                                                    |  |  |  |  |

## **Scanning Kinetics Mode**

|          | · Monitors AU, %T and %R continuously over time at a specified wavelength |
|----------|---------------------------------------------------------------------------|
| Scanning | range                                                                     |
| Kinetics | · Time Unit: Min, Sec                                                     |
|          | · Zero Order, Initial Rate, First Order, Delta AU                         |

## Scanning Quantification Mode

|                | <ul> <li>Measures Absorbance, Transmittance, Reflectance at the full or selected<br/>wavelength</li> </ul> |
|----------------|----------------------------------------------------------------------------------------------------|
| Scanning       | · Concentration Unit: All units user-specifiable                                                           |
| Quantification | · Fit Order: Linear, Quadratic, Cubic                                                                      |
|                | · Supports intercept of calibration curve                                                                  |
|                | Calculation of correlation coefficient                                                                     |

## Multi-Component Analysis Mode (Optional)

| Multi-Component<br>Analysis | · Analyze complex compounds containing multiple components (up to 4 |
|-----------------------------|---------------------------------------------------------------------|
|                             | components)                                                         |
|                             | · Define the concentration of each component.                       |

## System Performance Validation Software (Optional)

|            | $\cdot$ Automatic Validation Wizard assists with the validation across the UV and                    |
|------------|----------------------------------------------------------------------------------------------------|
| Validation | Visible range<br>· Includes Photometric, Wavelength, Resolution, Stray Light, Noise and<br>Stability |

## I-3. UV Express Software Interface

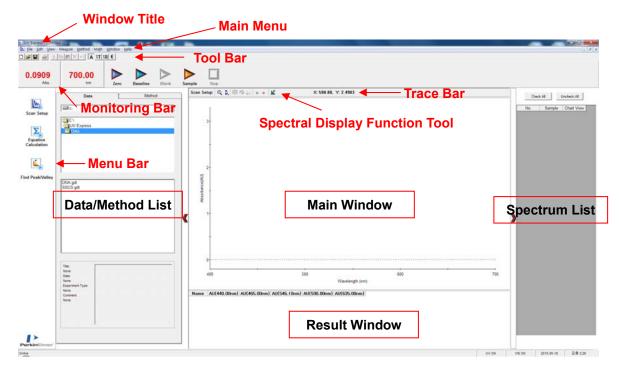

This chapter describes the unique display features of UV Express Software.

### I-3-1. Window Title

Display the title of an active window or file. If data is saved as a specific file, its name will become the window title; otherwise, the title will be assigned automatically as [Untitled-1], [Untitled-2], etc.

### I-3-2. Main Menu

The Main Menu consists of a File Menu, Edit Menu, View Menu, Measure Menu, Method Menu, Math Menu, Window Menu and Help Menu.

File Edit View Measure Method Math Window Help

### I-3-3. Menu Bar

Create the icons of Scan Setup, Equation Calculation or Find Peak/Valley.

### I-3-4. Toolbar

| lcon     | Command | Hot Key  | lcon             | Command       | Hot Key  |
|----------|---------|----------|------------------|---------------|----------|
| Ľ        | New     | Ctrl + N | $\mathbf{x}$     | Delete        | Del      |
| à        | Open    | Ctrl + O | 5                | Undo          | Ctrl + Z |
|          | Save    | Ctrl + U | Α                | Absorbance    |          |
| 9        | Print   | Ctrl + P | %Т               | Transmittance |          |
| Ж        | Cut     | Ctrl + X | % <mark>R</mark> | Reflectance   |          |
|          | Сору    | Ctrl + C | Ι                | Energy        |          |
| <b>(</b> | Paste   | Ctrl + V |                  |               |          |

The toolbar provides quick access to basic commands without opening a menu. Users can modify the configuration of the toolbars as desired.

## I-3-5. Main Window & Spectral Display Function Tool

Display the spectral data. If there are several spectra in the window, only an active red spectrum can be edited.

Display the spectrum window and calibration curve in the quantification experiment.

Display a main window as required.

The following table provides a brief description of each Display Function Tool.

| Toolbar    | Command           | Description                                                        |
|------------|-------------------|--------------------------------------------------------------------|
| R          | Zoom Reset        | Reset the zoom area to the original size                           |
| <u>Ş</u>   | Y Axis Auto Scale | Allow the auto scale of Y-axis depending on the measurement result |
| 末          | Pick Peak         | Look for peaks. Use in Find Peak/Valley Mode                       |
| Д          | Pick Valley       | Look for valleys. Use in Find Peak/Valley Mode                     |
| ₩          | Cursor            | Display the cross lines for selecting data points                  |
| <b>\$</b>  | To Left           | Move the cursor to the left                                        |
| \$         | To Right          | Move the cursor to the right                                       |
| <u>a</u> þ | Add Label         | Add label on the spectrum.                                         |

| e, | Edit Label | Edit label on the spectrum.                                                                                                    |
|----|------------|----------------------------------------------------------------------------------------------------|
| M  | Properties | Display Interval, Change a chart (background & axis) color, legend display, grid, X-axis and Y-axis scale, and decimal point format, etc. |

See XI. Display Function Tools for more details.

### I-3-6. Result window

Display result values of performed measurements.

### I-3-7. Trace bar

Display X-axis and Y-axis values of the mouse pointer on the spectrum.

X: 556.16, Y: -1.0367

### I-3-8. Monitoring Bar

Display the current wavelength and photometric value.

Common functions for measurement.

| <b>0.0003</b><br>Abs. | 700.00<br>m Zero Baseline Blank Sample Stop                                                            |  |  |
|-----------------------|----------------------------------------------------------------------------------------------------|--|--|
| lcon                  | Command                                                                                                |  |  |
| <b>0.0001</b><br>Abs. | Displays the current photometric value                                                                 |  |  |
| <b>700.00</b>         | Displays the current wavelength                                                                        |  |  |
| Zero                  | Set the absorbance value(or transmittance) of the current wavelength to Zero (100%T for transmittance) |  |  |
| Baseline              | Measures data for baseline correction                                                                  |  |  |
| Blank                 | Measures data for blank correction                                                                     |  |  |
| Sample                | Collects a sample spectrum                                                                             |  |  |
| Stop                  | Stops measuring data                                                                                   |  |  |

## I-3-9. Data/Method List

Search and select the saved Data and Method in folder trees.

| Data                                                          |     | 1     | Meth     | hod  |
|---------------------------------------------------------------|-----|-------|----------|------|
| C:                                                            |     |       |          | •    |
| C:\<br>UV Express<br>Data<br>1403008-UV Ex<br>Slit, Scan Rate |     |       |          |      |
| 150430.dgdt                                                   |     |       |          |      |
| Slit 0.5 Test.dgdt<br>Slit 1 Test.dgdt<br>Slit 2 Test.dgdt    |     |       |          |      |
| on 2 for again                                                |     |       |          |      |
|                                                               |     |       |          |      |
|                                                               |     |       |          |      |
| Title:<br>Untitled-5                                          | .1  |       |          |      |
| Date:<br>04-30-2015 11:26:39<br>Experiment Type:              | 2-  |       |          |      |
| Scan Setup<br>Comment:                                        | 1   | white | <u>ل</u> |      |
|                                                               | 200 | 400 6 | 300 800  | 1000 |

## I-3-10. Spectrum List

Check the spectrum that displayed on the Main Window.

| Check | < All    | Uncheck All |  |
|-------|----------|-------------|--|
| No.   | Sample   | Chart View  |  |
| 1     | Sample 1 | ✓           |  |
| 2     | Sample-2 | ✓           |  |
| 3     | Sample-3 | ✓           |  |
| 4     | Sample-4 | ✓           |  |
| 5     | Sample-5 | ✓           |  |
| 6     | Sample-6 | ✓           |  |
| 7     | Sample-7 | ✓           |  |

# II. File Menu

The File menu includes commands to perform general file functions as shown in the following table.

| <u>F</u> ile      |        |
|-------------------|--------|
| <u>N</u> ew       | Ctrl+N |
| <u>O</u> pen      | Ctrl+0 |
| <u>C</u> lose     |        |
| Close <u>A</u> ll |        |
| <u>S</u> ave      | Ctrl+U |
| Save <u>A</u> s   |        |
| Open Method       |        |
| Save Method       |        |
| Export            |        |
| <u>P</u> rint     | Ctrl+P |
| E <u>x</u> it     |        |

| Command                                                | Function                       |
|--------------------------------------------------------|--------------------------------|
| New                                                    | Open a new window              |
| Open                                                   | Open saved data                |
| Close                                                  | Close the current window       |
| Close All                                              | Close all windows              |
| SaveSave dataSave AsSave data using a new file name    |                                |
| Open MethodOpen a saved methodSave MethodSave a method |                                |
| Export                                                 | Export data to another program |
| Print                                                  | Print results                  |
| Exit                                                   | Exit UV Express Software       |

## II-1. New

- > Use the New command to open a new window.
- > Procedure
- 1. Click **New** to open a new window.

| New              |            |   | <b>×</b>                     |
|------------------|------------|---|------------------------------|
| Title<br>Comment | Untitled-1 |   | <u>O</u> K<br><u>C</u> ancel |
| Experiment Type  | Scan Setup | - |                              |

- 2. Enter a **Title** and **Comment** (if desired) and select the **Experiment Type**. If you do not enter a title, the title will be assigned automatically as [Untitled-1], [Untitled-2].....
- 3. Click OK.

# II-2. Open

- > Use the Open command to open data in a file.
- Procedure
- 1. Select a file to open, the title, date, comment, experiment type and spectrum is displayed.
- 2. Select Open.
- 3. To open several sets of data in the same window, hold down either the **Shift** or **Control** key, select the files, and click **OK**.
- 4. The selected files can be displayed in a new window by clicking **Open in New Window** at the bottom of the box.

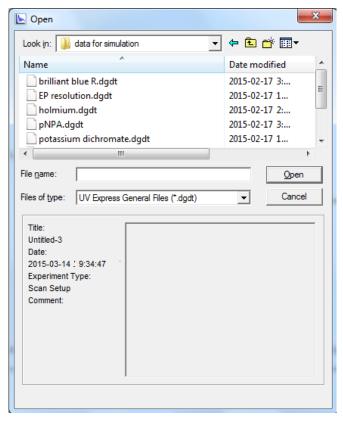

The following file type options are available:

| File Type                                              | Description                   |  |
|--------------------------------------------------------|-------------------------------|--|
| UV Express General Files (*.dgdt)                      | Scan Setup data               |  |
| UV Express Quantification Files (*.dqdt)               | Quantification data           |  |
| UV Express Kinetics Files (*.dkdt)                     | Kinetics data                 |  |
| UV Express Wavelength Program Files (*.dsrdt)          | Wavelength Program data       |  |
| UV Express Scanning Kinetics Files (*.dskdt)           | Scanning Kinetics data        |  |
| UV Express Scanning Quantification Files (*.dsqdt)     | Scanning Quantification data  |  |
| UV Express Nucleic acid Files (*.dbdt)                 | Nucleic Acid data             |  |
| UV Express Protein Analysis Files (*.dpdt)             | Protein Analysis data         |  |
| UV Express Cell Density Files (*.dcdt)                 | Cell Density data             |  |
| UV Express Thermal Denaturation Files (*.dthdt)        | Thermal Denaturation data     |  |
| UV Express Validation Files (*.dvdt)                   | Validation data               |  |
| UV Express Multi-Component Analysis Files<br>(*.dmcdt) | Multi-Component Analysis data |  |
| Spectra (*.sp)                                         | UV WinLab data                |  |

## II-3. Close

- > Use the Close command to close a window.
- > Verify the data was saved before closing the window.

## II-4. Close All

> Use the Close All command to close all windows.

## II-5. Save

- > Use the Save command to save the data in the current window.
- Procedure

1. To save data, select a folder to save data in, enter a file name, and click **Save**.

| Save                  |                                 |               |               | X      |
|-----------------------|---------------------------------|---------------|---------------|--------|
| CO 🗢 📕 « Loo          | cal Disk (C:) ► UV Express ►    | Data 🕨        | ✓ Search Date | a 🔎    |
| Organize 🔻 Nev        | w folder                        |               |               | := • 🔞 |
| Downloads             | ^ Name                          | Date modified | Туре          | Size   |
| 🖳 Recent Places       | Data1.dgdt                      | 2015-02-04    | DGDT File     | 61 KB  |
| 🥽 Libraries           |                                 |               |               |        |
| Documents             | E                               |               |               |        |
| J Music               | =                               |               |               |        |
| Pictures              |                                 |               |               |        |
| Videos 🗧              |                                 |               |               |        |
| 🖳 Computer            |                                 |               |               |        |
| 🚢 Local Disk (C:)     |                                 |               |               |        |
| 👝 Local Disk (D:)     |                                 |               |               | •      |
| File <u>n</u> ame:    | Untitled-3                      |               |               | •      |
| Save as <u>t</u> ype: | UV Express General Files (*.dgd | lt)           |               | •      |
|                       |                                 |               |               |        |
| Hide Folders          |                                 |               | Save          | Cancel |
|                       |                                 |               |               | d      |

Please refer to II-2. Open for file types.

## II-6. Save As

- > Use the Save As command to save data using a new file name.
- Procedure
- 1. To save data with a new file name, select a folder to save the file in, enter a file name and click **Save**.

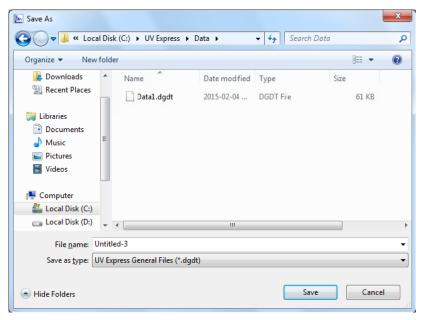

Refer to II-2. Open for file types.

# II-7. Open Method

- > Use the Open Method command to open a method stored in a file.
- Procedure
- 1. To open a method, select a file to open and click **Open**. The method file extension is ".gmtd".

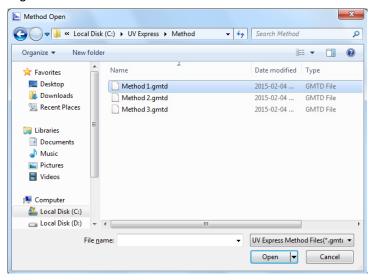

## II-8. Save method

- Use the Save Method command to save the current setting for the data collection and processing methods.
- > Procedure
- 1. To save a method, enter a file name and click **Save**.

| Method Save                                                                                                    |                                                                                               |                                                         |       | X    |
|----------------------------------------------------------------------------------------------------|-----------------------------------------------------------------------------------------------|---------------------------------------------------------|-------|------|
| 😋 🔾 🗢 📕 « Loca                                                                                                    | al Disk (C:) > UV Express > Method • 47                                                       | Search Method                                           |       | Q    |
| Organize 🔻 New                                                                                                    | folder                                                                                        |                                                         |       | 0    |
| Downloads  Carlot Control Control  Carlot Control  Carlot Con | <ul> <li>Name</li> <li>Method 1.gmtd</li> <li>Method 2.gmtd</li> <li>Method 3.gmtd</li> </ul> | Date modified<br>2015-02-04<br>2015-02-04<br>2015-02-04 |       |      |
| P Computer                                                                                                    | • • • III                                                                                     |                                                         |       | ,    |
| File <u>n</u> ame:                                                                                                    | Method 4                                                                                      |                                                         |       | •    |
| Save as <u>t</u> ype: L                                                                                                    | JV Express Method(*.gmtd)                                                                     |                                                         |       | •    |
| Alide Folders                                                                                                    |                                                                                               | Save                                                    | Cance | el 🛛 |

2. Method file extensions are automatically assigned as \*.gmtd.

# II-9. Export

- Use the Export command to export the data to another program such as Microsoft Excel, or other Windows programs.
- Procedure
- 1. Click **Export**. Choose the desired format type as shown below, and click **OK**.

| Export                                                                                                    | <b>—X</b> — |
|----------------------------------------------------------------------------------------------------|-------------|
| <ul> <li>Sample Spectrum         <ul> <li>Clipboard(Copy)</li> <li>CSV Format File</li> <li>ASCII Format File</li> <li>JCAMP Format File</li> <li>Bitmap(BMP) Format File</li> <li>Window Meta File(WMF) Format File</li> <li>Result Data</li> <li>Clipboard(Copy)</li> <li>Microsoft Excel Format File</li> </ul> </li> </ul> | Close       |

| File Type                         | Description                                     |
|-----------------------------------|-------------------------------------------------|
| Export Sample Spectrum            |                                                 |
| Clipboard(Copy)                   | Copy the spectrum as the picture.               |
| CSV Format File                   | Export a spectrum as a *.csv file. The interval |
|                                   | between wavelengths is determined by the        |
|                                   | sampling interval.                              |
| ASCII Format File                 | Export a spectrum as a *.asc file.              |
| JCAMP Format File                 | Export a spectrum as a *.dx file.               |
| Bitmap(BMP) Format File           | Export a spectrum as *. bmp file.               |
| Window Meta File(WMF) Format File | Export a spectrum as *.wmf file.                |
|                                   |                                                 |
| Export Result Data                |                                                 |
| Clipboard(Copy)                   | Copy the result data                            |
| Microsoft Excel Format File       | Export the result data as MS Excel format file  |

# II-10. Print

- > Use the Print command to print or preview data in the current window.
- > Procedure
- 1. The following print-preview window will be displayed.

|                                                                                                    |                                                             | Print Contents                 |
|----------------------------------------------------------------------------------------------------|-------------------------------------------------------------|--------------------------------|
|                                                                                                    |                                                             | F Logo                         |
| User Information                                                                                                    | P                                                           | Company Logo                   |
| Nera                                                                                                    |                                                             | User Information               |
| Experiment Information                                                                                                    |                                                             | Experiment Information         |
|                                                                                                    | ate: Jun 17 2016 07 04 40 (0//T +6 30)                      | P Method                       |
| Comment Bystem Name Storesouth Remains Vena                                                                                                    |                                                             | Result Data                    |
| Software Version: UV Express - Version 4.1.1                                                                                                    |                                                             |                                |
| Mathe d                                                                                                    |                                                             | P Spectrum List                |
| Experiment Type : Scan Setup                                                                                                    |                                                             | P Sample Spectrum              |
| Experiment Setup                                                                                                    | Scan Setup                                                  |                                |
| Cata Type Acarsanos Use No<br>Beacas No. 1<br>Naturente Inter y Inter (30-180<br>00 11 Marca Inter Beacher Ve<br>Bild Inter 1 3<br>Bild Inter 1 3<br>Bild Inter | 1.6milliong Visivelength (101) 440, 440,<br>545 1, 495, 435 |                                |
| Result Data                                                                                                    |                                                             |                                |
| Hame AU1442.09mm AU1445.09mm AU1<br>Barrate 7 0.0229 0.0229                                                                                                    | AU(535.09mm)                                                |                                |
| Berxin, 1 0,0228 0,0228<br>Berxin, 2 0,0224 0,0229<br>Serxin, 2 0,0237 0,0314                                                                                                    | 20 20 20 20 20 20 20 20 20 20 20 20 20 2                    | Printer                        |
| Spectrum List                                                                                                    |                                                             | [Oneflete 2010으로 보내기]          |
|                                                                                                    |                                                             | -Margin                        |
| Harrow         Date           Sample 1         Jun 17 2016 07 38 08 (0AUT)           +6.30         -6.30           Jun 17 2016 07 19 46 (0AUT)                                                                                                    |                                                             | Leg 0.40" + Right 0.40" +      |
| Sample 2 Jun 17 2016 07 10-46 (04/7<br>+6.20)                                                                                                    |                                                             | Top (0.40" + Better (0.40" +   |
| Sample 2 +5.30<br>Sample 2 Jun 17 2016 07 18 33 (0UIF<br>+5.30                                                                                                    |                                                             |                                |
| Sample Spectrum                                                                                                    |                                                             | Peper Size                     |
|                                                                                                    |                                                             | A4 210 x 297 nm                |
| Jr W                                                                                                    |                                                             | Wette   27" - Height   11 8V"- |
|                                                                                                    |                                                             |                                |
|                                                                                                    |                                                             | A C Landscape                  |
|                                                                                                    |                                                             | C Partacaba                    |
|                                                                                                    |                                                             |                                |
|                                                                                                    |                                                             |                                |
|                                                                                                    |                                                             |                                |
|                                                                                                    | 107181                                                      |                                |
|                                                                                                    | (ma)                                                        |                                |
|                                                                                                    |                                                             |                                |
|                                                                                                    |                                                             |                                |
|                                                                                                    | (ma)                                                        |                                |
|                                                                                                    | L                                                           |                                |
|                                                                                                    | (red)                                                       |                                |
| 0 0 0 0 0 0 0 0 0 0 0 0 0 0 0 0 0 0 0                                                                                                    | L                                                           |                                |

2. Select the required print contents and select **Print**.

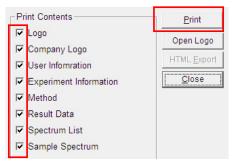

| Function  | Description                                               |  |
|-----------|-----------------------------------------------------------|--|
| Pre Page  | Pre Page allows you to go back to the previous page       |  |
| Next Page | Next Page allows you to go to the next page               |  |
| Zoon In   | Zoom In allow you to maximize the window                  |  |
| Zoom Out  | Zoom Out allows you to revert the maximized the window to |  |
|           | the standard size                                         |  |

NOTE: User can change the company logo.

a. Click Open Logo.

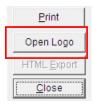

- b. Select the desired company logo. The selectable logo file is \*.bmp file and the recommended size is 110x50 pixels.
- c. Confirm the company logo is changed.

## II-11. Exit

> Use the Exit command to close UV Express Software.

# III. Edit Menu

The Edit menu includes commands to perform spectrum functions as shown in the following table.

| Edit                    |        |
|-------------------------|--------|
| <u>U</u> ndo            | Ctrl+Z |
| C <u>u</u> t Spectrum   | Ctrl+X |
| <u>C</u> opy Spectrum   | Ctrl+C |
| <u>P</u> aste Spectrum  | Ctrl+V |
| <u>D</u> elete Spectrum | Del    |
| Delete All              | Ctrl+D |
| Select <u>A</u> ll      | Ctrl+A |

| Command         | Function                                |
|-----------------|-----------------------------------------|
| Undo            | Undo previous                           |
| Cut Spectrum    | Cut spectrum                            |
| Copy Spectrum   | Copies spectrum                         |
| Paste Spectrum  | Pastes the copied/cut spectrum          |
| Delete Spectrum | Deletes selected spectrum               |
| Delete All      | Delete all selected spectra in a Window |
| Select All      | Select all spectra in a Window          |

## III-1. Undo

- > Use the Undo command to undo a previous edit operation.
- > Procedure
- 1. To undo an edit, click **Undo** in the Edit menu.

## III-2. Cut

- Use the Cut command to remove the selected spectra and place the cut items on the clipboard.
- Procedure
- 1. Select a spectrum to cut.

- 2. Select **Cut** in the Edit menu. If there are several spectra in the window, select **Spectrum List** to choose a particular spectrum to cut.
- 3. Place the cut spectrum in another location using the **Paste** command.

# III-3. Copy

- > Use the Copy command to duplicate the selected items onto the clipboard.
- > Procedure
- 1. Select a spectrum to copy and click **Copy** in the Edit menu.
- 2. Paste the copy into another location using the **Paste** command.

## III-4. Paste

- > Use the Paste command to place a cut or copied item in the desired location.
- > Procedure
- 1. Cut or copy a spectrum to paste into a window.
- 2. Select **Paste** in the selected window. Copies of the same item can continue to be pasted until another item is cut or copied.

## III-5. Delete

- Use the Delete command to delete the selected spectrum from the active spectrum window.
- Procedure
- 1. Select a spectrum to delete or click **Select All** to delete all spectra in the window.
- 2. Click Delete.

## III-6. Select All

- > Use the Select All command to select all spectra in the active spectral window.
- Procedure
- 1. To select all, select Select All.

# IV. View Menu

The View menu includes commands to change and customize software windows as show below.

| View                                       |
|--------------------------------------------|
| ✓ Menu <u>B</u> ar                         |
| ✓ Absorbance                               |
| Transmittance                              |
| Reflectance                                |
| Energy                                     |
| Experiment Information<br>User Information |

| Command                | Function                                                               |
|------------------------|------------------------------------------------------------------------|
| Menu Bar               | Create the icons of Scan Setup, Equation Calculation, Find Peak/Valley |
| Absorbance             | Display the unit of Y-axis by absorbance                               |
| Transmittance          | Display the unit of Y-axis by transmittance                            |
| Reflectance            | Display the unit of Y-axis by reflectance                              |
| Energy                 | Display the unit of Y-axis by energy                                   |
| Experiment Information | Display Experiment Information                                         |
| User Information       | Display User Information                                               |

## IV-1. Absorbance

- > Use the Absorbance command to convert the unit of the Y-axis to absorbance mode.
- Procedure
- 1. Click **Absorbance**, and the unit of the Y-axis changes to absorbance mode.

# IV-2. Transmittance

- > Use the Transmittance command to convert the unit of the Y-axis to transmittance mode.
- Procedure
- 1. Select **Transmittance** and the unit of the Y-axis changes to transmittance mode.

## **IV-3. Reflectance**

- > Use the Reflectance command to convert the unit of the Y-axis to reflectance mode.
- Procedure
- 1. Select **Reflectance** and the unit of the Y-axis changes to reflectance mode.

## IV-4. Energy

- > Use the Intensity command to convert the unit of the Y-axis to intensity mode.
- > Procedure
- 1. Select **Energy** and the unit of the Y-axis changes to energy mode.

## **IV-5. Experimental Information**

- > Use the Experiment Information command to exchange the experiment information.
- ➢ Procedure
- 1. Click Experiment Information.
- 2. Enter **Title, System Name** and **Comment** information. A comment can include up to 80 characters. Select **OK**.

|                 |                     | <u>O</u> K |
|-----------------|---------------------|------------|
| Title           | Water Analysis      |            |
| System Name     | Lambda 365          | Cancel     |
| Experiment Date | 05-25-2015 13:36:28 |            |
| Comment         | TN test             |            |

3. User can check the information at the Experiment Information contents of print window.

| Experiment Information                                                                                                    |                                                                                               |
|----------------------------------------------------------------------------------------------------|-----------------------------------------------------------------------------------------------|
| File Name: C:\UV Express\SW .dgdt<br>Title: Water Analysis<br>Comment: TN test<br>Instrument Serial No.: 365K550403<br>Software Version: UV Express - Version 4.0.0 | Experimental Date: 05-25-2015 13:36:28<br>System Name: Lambda 365<br>Firmware Version: 150513 |

## IV-6. User Information

- Use the User Information command to exchange the user information.
- Procedure

1. Click User Information. Enter Name information and select OK.

| User Inform | ation  | <b>X</b>  |
|-------------|--------|-----------|
| Name        | User1  | <u>OK</u> |
| Manie Oserr | Cancel |           |

2. User can check the information at the User Information contents of print window.

| User Information | PerkinElmer |
|------------------|-------------|
| Name: User1      |             |

# V. Measure Menu

The Measure menu includes commands to perform measurement as shown in the following table.

| Measure |                   |        |  |
|---------|-------------------|--------|--|
|         | Zero              |        |  |
|         | Baseline          |        |  |
|         | Blank             | Ctrl+B |  |
|         | Sample            | Ctrl+S |  |
|         | Stop              |        |  |
|         | Go to Wavelength  |        |  |
|         | Align             |        |  |
|         | Options           |        |  |
|         | Lamps & Electrics |        |  |

| Command           | Function                                                                                                 |
|-------------------|----------------------------------------------------------------------------------------------------|
| Zero              | Sets the absorbance value (or transmittance) of the current wavelength to zero (100%T for transmittance) |
| Baseline          | Measure data for baseline correction                                                                     |
| Blank             | Collect a blank spectrum in case of single beam type                                                     |
| Sample            | Collect a sample spectrum                                                                                |
| Stop              | Stop measuring                                                                                           |
| Go to Wavelength  | Move the grating to the desired wavelength                                                               |
| Align             | Move the grating when the accessory is used                                                              |
| Options           | Select one of save methods and Baseline Display method                                                   |
| Lamps & Electrics | Check the lamp status                                                                                    |

# V-1. Zero

- Use the Zero command to set the absorbance (or transmittance) of the current wavelength to zero (100%T for transmittance).
- Procedure
- 1. Select Zero.
- 2. Change the absorbance of the current wavelength to zero.

## V-2. Baseline

- > Measure data to collect the 100%T baseline scan.
- > Procedure
- 1. Select Baseline.
- 2. Insert blank solutions into the reference and sample holders or empty the cell holders. Select **OK**.

| UV Express                                                                     | X                                |
|--------------------------------------------------------------------------------|----------------------------------|
| Insert a blank sample into the sample compart collect the 100%T baseline scan. | tment and Press the OK button to |
|                                                                                | <u>OK</u> <u>C</u> ancel         |

## V-3. Blank

- > Use the Blank command to collect a new blank spectrum in the single beam type.
- > Procedure
- 1. Place a blank in the sample holder.
- 2. Select Blank.

Measure a new blank spectrum each time parameters for an experiment are changed.

# V-4. Sample

- > Use the Sample command to measure a sample.
- Procedure
- 1. Place a sample in the sample holder and a reference in the reference holder.

#### 2. Select Sample.

This icon is activated after a Baseline is measured.

## V-5. Stop

- > Use the Stop command to stop data collection.
- Procedure
- 1. Select Stop.
- 2. Stop measuring.

## V-6. Go to Wavelength

- > Move to the grating when the desired wavelength.
- Procedure
- 1. Select Go to Wavelength.
- 2. Set the desired wavelength and click **OK**.

| 🔟 Go to Wavelengt | th 💌     |
|-------------------|----------|
| Wavelength (nm    | ) : 1100 |
| Zero Order        |          |
| ОК                | Cancel   |
|                   |          |

> This is intended for service. Please uncheck the Zero Order.

# V-7. Align

- > Move to the grating when the accessory is used.
- Procedure
- 1. Click Align.
- 2. Move to the grating to the 0 nm.

## V-8. Options

> Select one of save methods and Baseline Display methods.

### V-8-1. File Save Method

- > Save the method automatically or manually.
- Procedure
- 1. Select **Options** and **File Save Method** tab.
- 2. Select one of save methods. Select **OK**.

| Deptions                          | x |
|-----------------------------------|---|
| File Save Method Baseline Display |   |
| File Save Method                  |   |
| Save Off                          |   |
| C Save On (prompt at start)       |   |
| C Save On (prompt at end)         |   |
|                                   |   |
|                                   |   |

- a. Save Off : User can save the desired data.
- b. Save On (prompt at start): Display the windows Save As dialog box at the start of the collect where user can enter the file name for data.
- c. Save On (prompt at end): Display the windows Save As dialog box at the end of the collect where user can enter the file name for data.

### V-8-2. Baseline Display

- > Display Baseline scan data after measure sample.
- Procedure
- 1. Select **Options** and **Baseline Display** tab.
- 2. Select Yes or No. Click OK.

| 💽 Options        |                  | _ | x |
|------------------|------------------|---|---|
| File Save Method | Baseline Display |   |   |
| Baseline Displ   | ау               | • |   |
| C Yes            |                  |   |   |
| ⊙ No             |                  |   |   |
|                  |                  |   |   |

## V-9. Lamps & Electrics

- Check the lamp status.
- Procedure
- 1. Select Lamps & Electrics.

#### 2. Check the lamp status.

| W UV Express Monitoring |                                                                                                    |                                                                                                    |
|-------------------------|----------------------------------------------------------------------------------------------------|----------------------------------------------------------------------------------------------------|
| Lamps & Electrics       | Lamp Status<br>Deuterium Tungsten<br>Lamp Monitoring<br>Lamp Time<br>Deuterium Lamp<br>1070 min. Clear<br>Tungsten Lamp<br>5460 min. Clear<br>Power Monitoring<br>+12V: OK -12V: | Deuterium Lamp Control         Image: ON       OFF         Tungsten Lamp Control         Image: ON       OFF |
|                         | Motor F                                                                                                    | Parameters Close                                                                                             |

- a. **Lamp Status**: Use to verify the ON/OFF status of the lamps. When lamp is turned on, the circle appears yellow. When it is turned off the circle appears white.
- b. **Lamp Control**: Use to control ON/OFF status of the lamps. The user must wait until the process of updating the status is completed and disappears.

### c. Lamp Monitoring:

Lamp Time: View the exhausted time of lamp. Select **Clear** to reset the time count only when installing a new lamp.

d. Power Monitoring: Use to check the power status.

### V-9-1. Lamp Status

Use to check the ON/OFF status of lamps. When lamp is turned on, the circle appears yellow. When it is turned off the circle appears white.

Example 1: Both lamps are turned on.

| Lamp Status |            |  |  |
|-------------|------------|--|--|
|             |            |  |  |
| Deuterium   | Tungsten   |  |  |
| $\bigcirc$  | $\bigcirc$ |  |  |

Example 2: Only the VIS (tungsten) lamp is turned on.

| –Lamp Status – |            |
|----------------|------------|
| Deuterium      | Tungsten   |
| $\bigcirc$     | $\bigcirc$ |

## V-9-2. Lamp Control

Use to control the ON/OFF status of the lamps.

- 1. Select **On** in the Deuterium Lamp Control to turn on the Deuterium (UV)lamp. The user must wait until the process of updating the status is completed and disappears.
- 2. Select **OFF** in the Deuterium Lamp Control to turn it off.

| Deuterium Lamp Control |               |
|------------------------|---------------|
| ON C OFF               |               |
|                        | Update Status |

- 3. Select **ON** in the Tungsten Lamp Control to turn on the Tungsten (VIS) lamp.
- 4. Select **OFF** in **Tungsten Lamp Control** to turn it off.

| Deuterium La | amp Control |
|--------------|-------------|
| O ON         | OFF         |

## V-9-3. Lamp Monitoring

Use to check the lamp power and time used.

1. **Lamp Time**: View the exhausted time of lamp. Click Clear to reset the time count only when installing a new lamp.

| -Lamp Time       |       |  |  |  |
|------------------|-------|--|--|--|
| Deuterium Lamp   |       |  |  |  |
| 26455 min. Clear |       |  |  |  |
| Tungsten Lamp    |       |  |  |  |
| 26245 min.       | Clear |  |  |  |

Lamp Life Time:

- . Deuterium lamp: 2,000 hours
- . Tungsten lamp: 1,500 hours:

## V-9-4. Power Monitoring

View status for the power of the instrument.

| Power Monitoring |       |    |       |    | <br> |   |
|------------------|-------|----|-------|----|------|---|
|                  | +12V: | OK | -12V: | OK |      |   |
|                  |       |    |       |    |      | _ |
|                  |       |    |       |    |      |   |
|                  |       |    |       |    |      |   |

# VI. Method Menu

- > Setup parameters for the measurement.
- > Refer to each mode in details.

# VII. Math Menu

The Math menu includes commands to analyze the collected data.

| Ma <u>t</u> h |                                                               |
|---------------|---------------------------------------------------------------|
| _             | a<br>pothing<br>vative                                        |
| Sca           | lar <u>A</u> dd<br>Iar <u>M</u> ultiply<br>Iar <u>D</u> ivide |
|               | tract<br>rage                                                 |

| Command         | Function                                    |  |
|-----------------|---------------------------------------------|--|
| Area            | Perform to calculate the area               |  |
| Smoothing       | Smooth the spectrum                         |  |
| Derivative      | Obtain data after applying a derivative     |  |
| Scalar Add      | Add a constant value to y-value             |  |
| Scalar Multiply | Multiply the y-value by a constant value    |  |
| Scalar Divide   | Divide the y-value by a constant value      |  |
| Log             | Compute the common logarithm of the y-value |  |
| Add             | Obtain added data of two spectra            |  |
| Subtract        | Obtain subtracted data of two spectra       |  |
| Average         | Obtain the average data of spectra          |  |

## VII-1. Area

- > Use the Area command to calculate the are in the specified range
- Procedure
- 1. Select Area. The following dialog box is displayed.

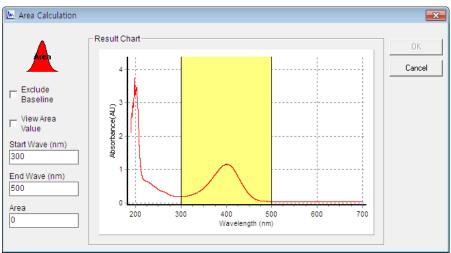

- 2. Set the parameters.
  - a. Exclude Baseline: Exclude the baseline from the calculated area value automatically.
  - b. View Area Value: Display the area value in the result window.
  - c. Start Wave (nm): Enter the start wavelength for the area calculation.
  - d. End Wave (nm): Enter the end wavelength for the area calculation.
  - e. Area: Display the calculated value.
- 3. After entering the parameters, click the Area icon.

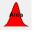

4. The calculated area and range are displayed in the Area tab. If you check View Area value, the area and range are displayed in the result window.

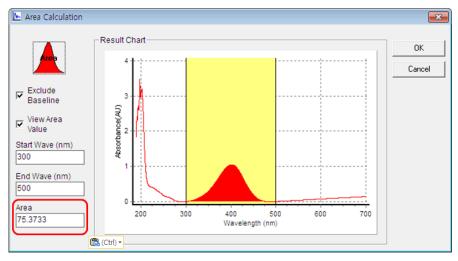

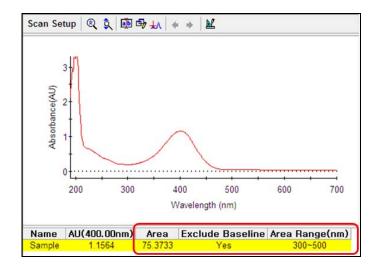

# VII-2. Smoothing

- > Use the Smoothing command to smooth the spectrum.
- > Procedure
- 1. Select **Smoothing**. The following dialog box is displayed.

| 📐 Smoothing                                                          |                                   |     | <b>-</b>                     |
|----------------------------------------------------------------------|-----------------------------------|-----|------------------------------|
| Smoothing<br>Window Size<br>Polynomial Degree<br>Processing Spectrum | Yes<br>9<br>1<br>Add new spectrum | •   | <u>Q</u> K<br><u>C</u> ancel |
|                                                                      | + + + +<br>600 800 1000           | - 1 |                              |

- 2. Set the function parameters.
  - a. Smoothing: Select Yes or No.
  - b. Window Size: Select the data point to use to smooth the spectrum.

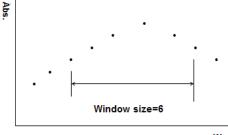

Wavelength

- c. Polynomial Degree: Select the dimension of curve fitting.
- d. Processing Spectrum: Select Add new spectrum or Change original spectrum.
- 3. After setting parameters is complete, click **OK**. The result is displayed in the main window.

#### NOTE: Savitsky-Golay Smoothing

UV Express uses the Savitsky-Golay method for the data smoothing. Using the Savitsky-Golay method results in the elimination of (window size)/2 points on each end of the smoothed value in the middle of the window. It is the preferred method for noise reduction and is also recommended for smoothing because no truncation of the data occurs.

### VII-3. Derivative

- > Use the Derivative command to obtain the derivative data of the spectrum.
- > Procedure
- 1. Select Derivative. The following dialog box will be displayed.

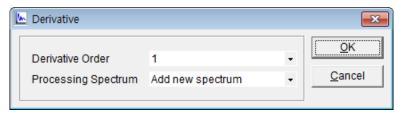

2. Select **OK** after entering the **Derivative Order** number and selecting the **Processing Spectrum**. The result will be displayed in the main window.

### VII-4. Scalar Add

- > Use the Scalar Add command to add a value to the Y-axis of a spectrum
- > Procedure
- 1. Select Scalar Add. The following dialog box will be displayed.

| 📐 Scalar Add                         | ×              |
|--------------------------------------|----------------|
| 2                                    | <u>O</u> K     |
| <ul> <li>Add new spectrum</li> </ul> | <u>C</u> ancel |
| C Change original spectrum           |                |

2. Enter the value to add to the spectrum.

- 3. Select Add new spectrum or Change original spectrum.
- 4. Click **OK**. The result will be displayed in the main window.

# VII-5. Scalar Multiply

- > Use the Scalar Multiply command to multiply the Y-axis of a spectrum by a value
- > Procedure
- 1. Select Scalar Multiply. The following dialog box will be displayed.

| 🔟 Scalar Multiply                    | ×              |
|--------------------------------------|----------------|
| 2                                    | <u>о</u> к     |
| <ul> <li>Add new spectrum</li> </ul> | <u>C</u> ancel |
| C Change original spectrum           |                |

- 2. Enter the value to multiply the spectrum.
- 3. Select Add new spectrum or Change original spectrum.
- 4. Select OK. The result will be displayed in the main window.

# VII-6. Scalar Divide

- > Use the Scalar Divide command to divide the Y-axis of a spectrum by a value
- > Procedure
- 1. Select **Scalar Divide**. The following dialog box will be displayed.

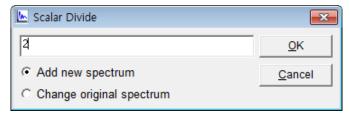

- 2. Enter the value to divide the spectrum.
- 3. Select Add new spectrum or Change original spectrum.
- 4. Select **OK.** The result is displayed in the main window.

# VII-7. Log

- > Use the Log command to compute the log of a spectrum.
- > Procedure
- 1. Select Log. The following dialog box will be displayed.

| 🔟 Log                    | <b>—</b> ×     |
|--------------------------|----------------|
| Add new spectrum         | <u>О</u> К     |
| Change original spectrum | <u>C</u> ancel |

- 2. Select Add new spectrum or Change original spectrum.
- 3. Click **OK**. The result is displayed in the main window.

### VII-8. Add

- > Use the Add command to add the Y-axis values of selected spectra.
- Procedure
- 1. Select desired spectra to add by clicking the spectra while holding down the Ctrl key.
- 2. Select **OK**. The result is displayed in the main window.

### VII-9. Subtract

- > Use the Subtract command to subtract the Y-axis values of two spectra.
- > Procedure
- 1. Select two spectra to subtract by clicking the spectra while holding down the **Ctrl** key. The following dialog box is displayed.

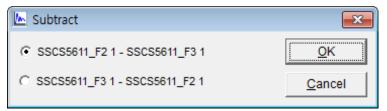

- 2. Select the appropriate equation.
- 3. Select **OK**. The subtracted result is displayed in the main window.

# VII-10. Average

- > Use the Average command to calculate the average of selected spectra.
- > Procedure
- 1. Select the spectra to average together by clicking the spectra while holding down the **Ctrl** key or using the **Select All** command.
- 2. Select **OK**. The average result is displayed in the main window.

# VIII. Window Menu

The Window Menu to arrange the windows and show the current windows.

| Win          | dow                                                    |
|--------------|--------------------------------------------------------|
|              | Tile Horizontally                                      |
|              | Tile Vertically                                        |
|              | Cascade                                                |
|              | 1 C:\UV Express\Data\1501004\NPA.dgdt                  |
| $\checkmark$ | 2 C:\UV Express\Data\1501004\600 potassium-150316.dgdt |
|              | 3 Untitled-3                                           |

| Command           | Functions                              |
|-------------------|----------------------------------------|
| Tile Horizontally | Display Windows in horizontal the mode |
| Tile Vertically   | Display Windows in vertical tile mode  |
| Cascade           | Display Windows in cascade mode        |

# VIII-1. Tile Horizontally

Use the Tile Horizontally commands to align the windows in the horizontal tile modes as below.

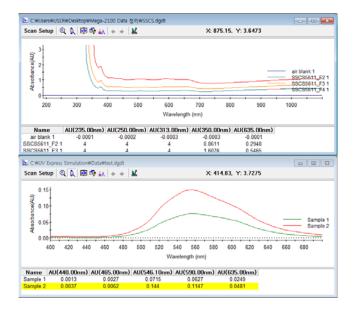

## VIII-2. Tile Vertically

Use the Tile Vertically commands to align the windows in the vertical tile mode as below.

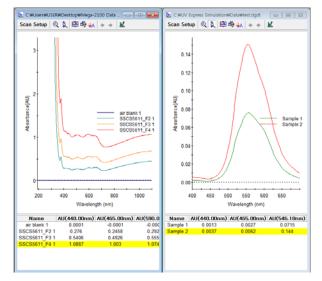

# VIII-3. Cascade

Use the Cascade commands to align the windows in the cascade mode as below.

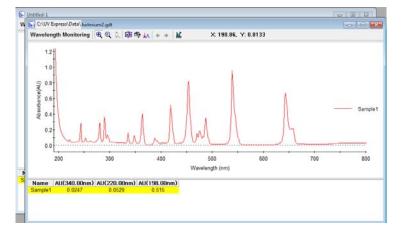

> The titles of the current windows are displayed as below.

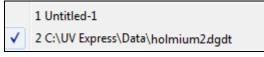

- Procedure
- 1. To view a different window, click the window you want to view and the selected window is displayed.
- 2. When the data in the window is saved, the file titles are listed.

# IX. Help Menu

The Help Menu contains the Help contents for UV Express software.

|                           | Command  | Function                                                                                                    |  |  |
|---------------------------|----------|----------------------------------------------------------------------------------------------------|--|--|
| Help<br>Contents<br>About | Contents | Open the UV Express Software Users Guide<br>(Multi-Component Analysis Software Guide, in case<br>of Multi-Component Analysis software is used) |  |  |
|                           | About    | Display the version of UV Express Software                                                                                                    |  |  |

# IX-1. Contents

Contents links to external document of the UV Express Software Users Guide. In the Multi-Component Analysis mode, Contents links to Multi-Component Analysis Software Guide.

# IX-2. About

About UV Express contains information on the version of the software as shown below.

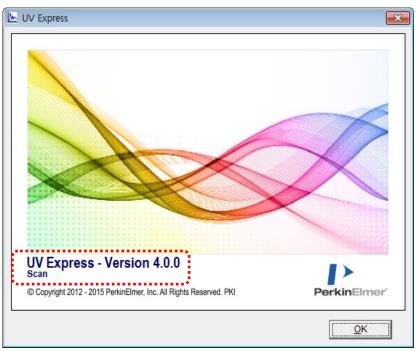

# X. Measurement Modes

# X-1. SCAN Mode

- > This mode includes the following Experiment types:
  - Scan Setup
  - Equation Calculation
  - Find Peak/valley
- This SCAN mode is used to obtain the desired wavelength photometric values such as AU, %T and %R.
- Results in this mode are interchangeable. For example, data measured using Equation Calculation method can be opened in a Scan Setup method.
- > Perform a General Method measurement as follows:
  - 1. Select measurement mode.
  - 2. Set method parameters.
  - 3. Collect the baseline.
  - 4. Measure samples.
  - 5. Save or print results as required.

### X-1-1. Scan Setup

- Use Scan Setup to collect data over the full spectral range of the instrument, or a specified interval. Perform this type of experiment.
- > Procedure
- 1. Execute the Scan

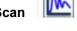

2. The following window will be displayed. Enter Title, Comment and select Experiment Type and then, select **OK**.

| New             |            |   | <b>—</b> ×- |
|-----------------|------------|---|-------------|
|                 |            |   | <u>O</u> K  |
| Title           | Untitled-1 |   |             |
| Comment         |            |   | Cancel      |
| Experiment Type | Scan Setup | - |             |
|                 |            |   |             |

3. Select Method.

| 📐 UV Express - [U                      | ntitled-1]           |                |                              |              |
|----------------------------------------|----------------------|----------------|------------------------------|--------------|
| 📐 <u>F</u> ile <u>E</u> dit <u>∨</u> i | iew Mea <u>s</u> ure | <u>M</u> ethod | Ma <u>t</u> h <u>W</u> indow | <u>H</u> elp |
| D 🚅 🖪 🧉                                | X 🖻 🖪 >              |                | <u>λ %Τ %R</u> Ε             |              |

4. Setup the experiment parameters as follows:

### 4.1 Experiment

| 📐 Method   | _         |              |                         |                   |          |        | <b></b> |
|------------|-----------|--------------|-------------------------|-------------------|----------|--------|---------|
| Experiment | t] Lamp   | Internal Ref | erence   Scan Se        | etup Accessory    |          |        |         |
| -Setup-    |           |              |                         |                   |          |        |         |
| X Star     | rt (nm)   | 700          |                         | SBW (nm)          | 1.0      | •      |         |
| X End      | l (nm)    | 400          |                         | Spectra No.       | 1        |        |         |
| Y Uni      | t         | Absorbance   | •                       | Data Interval (nm | ) 1.0    | •      |         |
| □ 0%       | 6T / Bloc | ked Beam Ba  | seline                  | Scan Rate (nm/n   | nin) 600 |        |         |
|            |           |              |                         |                   |          |        |         |
|            |           |              |                         |                   |          |        |         |
|            |           |              |                         |                   |          |        |         |
|            |           |              |                         |                   |          |        |         |
|            |           |              |                         |                   |          |        |         |
|            |           |              |                         |                   |          |        |         |
|            |           |              | <u>Save as Default</u>  | Apply             | ОК       | Cancel | ]       |
|            |           |              | <u>S</u> ave as Default | Apply             | ОК       | Cancel |         |

| Command                        | Function                                                                                                    |
|--------------------------------|----------------------------------------------------------------------------------------------------|
| X Start (nm)                   | Input the start measurement wavelength (190 to 1100 nm)                                                            |
| X End (nm)                     | Inputs the end measurement wavelength                                                                              |
| Y Unit                         | Displays Y-axis unit: Absorbance (AU), Transmittance (%T),<br>Reflectance (%R) or Energy                           |
| 0%T / Blocked Beam<br>Baseline | Check the <b>0%T/Blocked Beam Baseline</b> checkbox when measuring samples with high absorbance/low transmittance. |
| SBW                            | Select Spectral Band Width: 0.5, 1, 2, 5, 20 nm. Default is 1.0 nm.                                                |
| Spectra No.                    | Parameter determines how many times the sample is tested (1 to 999)                                                |
| Data Interval (nm)             | Select Data Interval: 0.05, 0.1, 0.5, 1.0, 2.0 nm. Default is 1.0 nm.                                              |
| Scan Rate (nm/min)             | Shows the scan speed per time                                                                                      |

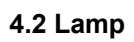

| Method                                                  |        |
|---------------------------------------------------------|--------|
| Experiment Lamp Internal Reference Scan Setup Accessory |        |
| Setup-                                                  |        |
| Beam Type Double Normal 💌                               |        |
| Lamp UV+VIS 💌                                           |        |
| Light Change Wavelength (nm) 400                        |        |
|                                                         |        |
|                                                         |        |
|                                                         |        |
|                                                         |        |
|                                                         |        |
|                                                         |        |
| Save as Default Apply OK                                | Cancel |

| Command                         | Function                                                                                                    |  |
|---------------------------------|----------------------------------------------------------------------------------------------------|--|
| Beam Type                       | Select Beam Path Type          Double Normal         Single Front         Single Rear         Double Normal         Double Reverse         Single Front: Only uses Sample holder as a single beam type         Single Rear: Only uses Reference holder as a single beam type         Double Normal: General uses as a double beam type         Double Reverse: Reverses the sample and reference position as a double beam type |  |
| Lamp                            | Select Lamp.                                                                                                    |  |
| Light Change<br>Wavelength (nm) | Sets the changeover wavelength for the deuterium lamp and halogen lamp.<br>Enter a wavelength. (360~450 nm, default setting: 400 nm)                                                                                                    |  |

#### 4.3 Internal Reference

Internal Reference is a technique that can be used to improve the precision of results by minimizing the effects of any changes that cause a linear baseline shift, for example a drift in lamp intensity. This technique is particularly useful for samples with low absorbance.

| 🔄 Method<br>Experiment   Lamp In       | ternal Reference Scan Setup Accessory                        |
|----------------------------------------|--------------------------------------------------------------|
| Setup<br>Use<br>Type                   | No   Reflectance correction Use No  Import Insert Delete     |
| Wavelength 1 (nm)<br>Wavelength 2 (nm) | No.         Wave. (nm)         Value           190         1 |
|                                        | Save as Default Apply OK Cancel                              |

| Command | Function                                                                                                    |
|---------|----------------------------------------------------------------------------------------------------|
| Use     | Select using Internal Reference as Yes or No.                                                                                                    |
|         | Select Internal Reference type.<br>There are three methods of calculating the baseline values. The value<br>is calculated by method suited to each condition.<br>Single Point<br>Range Average<br>Three Points |

Туре

#### Single Point:

Single point method is used when the baseline shift is the same at all wavelengths. The reference wavelength is usually selected at a point on the baseline. Baseline value is eliminated by subtracting the absorbance at reference wavelength from the absorbance of full wavelength.

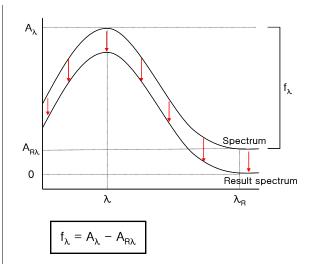

$$\begin{split} f_\lambda \text{ is the function result at wavelength } \lambda \\ A_\lambda \text{ is the absorbance at wavelength } \lambda \\ A_{R\lambda} \text{ is the absorbance at reference wavelength } \lambda_R \end{split}$$

#### Range Average:

The range average method is as an extension of the single point method, is used when it is hard to select reference wavelength as a point. In this method, reference wavelength replaces the single wavelength absorbance value with the average absorbance value over a wavelength range.

#### Three Points:

Three points method is used correction of slant baseline, then the absorbance values from the two reference wavelengths,  $A_{R1 and} A_{R2}$ , define a straight line which is used to calculate the reference absorbance ( $A_{R\lambda}$ ) at the wavelength( $\lambda$ ). Result spectrum calculated by following equation.

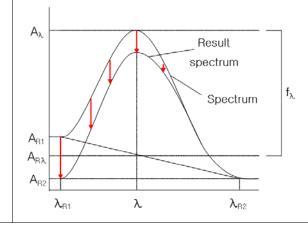

|                                                                                                    | $A_{R\lambda} = \frac{1}{\lambda_{R2} - \lambda_{R1}} \left\{ (\lambda_{R2} - \lambda)A_{R1} + (\lambda - \lambda_{R1})A_{R2} \right\}$                                                                                                    |  |  |
|----------------------------------------------------------------------------------------------------|----------------------------------------------------------------------------------------------------|--|--|
|                                                                                                    | $f_{\lambda} = A_{\lambda} - A_{R\lambda}$                                                                                                    |  |  |
|                                                                                                    | $f_{\lambda}$ is the function result at wavelength $\lambda$<br>$A_{\lambda}$ is the absorbance at wavelength $\lambda$<br>$A_{R\lambda}$ is the reference absorbance at wavelength $R_{\lambda}$                                                                        |  |  |
| Wavelength<br>1 (nm)                                                                                                    | Select the reference wavelength.                                                                                                    |  |  |
| Wavelength<br>2 (nm)                                                                                                    | Select the reference wavelength and this would be deactivated at Single Point type.                                                                                                    |  |  |
| Reflectance       correction allows user to collect absolute reflectance         Rabsolute = F <sub>correction</sub> R <sub>measured</sub> Rabsolute is absolute specular reflection (%)         F <sub>correction</sub> is the correction factor to correct the actual reflectance         standard mirror.         R <sub>measured</sub> is actual measured specular reflection (%)         Before calculating reflectance data, user must retrieve a si         reference file by clicking the Import button. This file must be o         from the manufacturer of the standard [The imported file shot formatted in .CSV]. User can also manually enter the standard using the Insert or Delete buttons. |                                                                                                    |  |  |
|                                                                                                    | <ol> <li>Select Yes.</li> <li>Enter the wavelengths and correction factors.</li> <li>Reflectance correction</li> <li>Use Yes Import</li> <li>Insert Delete</li> <li>2 260 0.96</li> <li>3 280 0.99</li> <li>5 290 0.98</li> <li>6 300 0.97</li> <li>3 10 0.98</li> </ol> |  |  |

| ente                            | ring waveleng                                                                                              | tandard refe  | ection fac  | tors one | e by or  |          |
|---------------------------------|----------------------------------------------------------------------------------------------------|---------------|-------------|----------|----------|----------|
| onto                            | ing waveleng                                                                                               |               |             |          | ,, oi    | 10.      |
| Re                              | flectance corr                                                                                             | ection        |             |          | 1        |          |
| U                               | se Yes                                                                                                    | •             | Impo        | +        |          |          |
|                                 | Tes                                                                                                    |               | <u> </u>    |          |          |          |
| NOTE: T                         | he data in an                                                                                              | imported sta  | ndard ref   | erence i | file ( C | SV) s    |
|                                 |                                                                                                    |               |             |          | <i></i>  | ,0 v ) 3 |
| be                              | formatted as                                                                                               | shown in the  | e picture k | elow:    |          |          |
| wa                              | velength-sem                                                                                               | icolon-factor | :           |          |          |          |
|                                 | A                                                                                                    |               |             |          |          |          |
| 1                               | 250;0.9481                                                                                                 | -             |             |          |          |          |
| -                               |                                                                                                    |               |             |          |          |          |
| 2                               | 300.09/46                                                                                                  |               |             |          |          |          |
| 2                               | 300;0.9746<br>350:0.9736                                                                                   |               |             |          |          |          |
|                                 | 300;0.9746<br>350;0.9736<br>400;0.979                                                                      |               |             |          |          |          |
| 3                               | 350;0.9736<br>400;0.979                                                                                    |               |             |          |          |          |
| 3                               | 350;0.9736                                                                                                 |               |             |          |          |          |
| 3<br>4<br>5                     | 350;0.9736<br>400;0.979<br>450;0.9812                                                                      |               |             |          |          |          |
| 3<br>4<br>5<br>6                | 350;0.9736<br>400;0.979<br>450;0.9812<br>500;0.9824                                                        |               |             |          |          |          |
| 3<br>4<br>5<br>6<br>7           | 350;0.9736<br>400;0.979<br>450;0.9812<br>500;0.9824<br>550;0.983                                           |               |             |          |          |          |
| 3<br>4<br>5<br>6<br>7<br>8      | 350;0.9736<br>400;0.979<br>450;0.9812<br>500;0.9824<br>550;0.983<br>600;0.9836<br>650;0.9835               |               |             |          |          |          |
| 3<br>4<br>5<br>6<br>7<br>8<br>9 | 350;0.9736<br>400;0.979<br>450;0.9812<br>500;0.9824<br>550;0.983<br>600;0.9836<br>650;0.9835<br>700;0.9837 |               |             |          |          |          |

 Click Apply and then OK. The corrected spectrum and results are shown in the main result window.

### 4.4 Scan Setup

Enter the wavelength using **Insert** and **Delete**.

| 📐 Method                        | _              |                    |     | -      | × |
|---------------------------------|----------------|--------------------|-----|--------|---|
| Experiment   Lamp   Internal Re | ference        | Scan Setup Accesso | iry |        |   |
| Setup                           |                |                    |     |        |   |
|                                 | Insert         | <u>D</u> elete     |     |        |   |
|                                 | No.            | Wavelength(nm)     |     |        |   |
|                                 | 1 2            | 440<br>465         |     |        |   |
|                                 | 3              | 546.1              |     |        |   |
|                                 | <u>4</u><br>5  | 590<br>635         |     |        |   |
|                                 |                |                    |     |        |   |
|                                 |                |                    |     |        |   |
|                                 |                |                    |     |        |   |
|                                 |                |                    |     |        |   |
|                                 |                |                    |     |        |   |
|                                 |                |                    |     |        |   |
|                                 |                |                    | 0   | 1      |   |
|                                 | <u>S</u> ave a | s Default Apply    | ОК  | Cancel |   |

#### 4.5 Accessory

For more details of accessory setting refer to each accessory manual.

- 5. After completing parameter setup for Experiment, Lamp, Internal Reference and Scan Setup, select **Apply** and then click **OK**.
- 6. Depending on the samples, empty the cell holder or input the blank into Reference and Sample holder both. Close the sample compartment cover and measure Baseline using

Baseline Baseline icon.

- **NOTE:** The baseline defines the absorbance 0 (or transmittance 100%) and is subtracted from the measurement result to give a correct sample spectrum (or is divided in the case of transmittance)
- **NOTE:** When you check **the 0%T / Blocked Beam Baseline**, Baseline measurement procedure is as follows.
  - a. Click **Baseline** icon.
  - b. When the below message is popped up, click **OK** after checking the empty of both holders (Reference and Sample).

| UV Express     | <b></b>       |
|----------------|---------------|
| Blocked Beam B | aseline Start |
|                | <u>OK</u>     |

c. Measure the dark automatically and then, after the below message is shown. Depending on the sample, empty the cell holder or input the blank into reference and sample holder both. Click **OK**.

| UV Express                                                            |                                  | ×           |
|-----------------------------------------------------------------------|----------------------------------|-------------|
| Insert a blank sample into the sa<br>collect the 100%T baseline scan. | mple compartment and Press the C | K button to |
|                                                                       | ОК                               | Cancel      |

- **NOTE:** You should measure Baseline whenever the wavelength is changed or SBW is changed or Reference sample is changed.
  - 7. Input the sample into the sample holder and close the sample compartment cover and

then, click **Sample** icon.

8. Input the sample name and click **OK**.

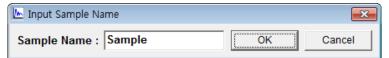

- **NOTE:** After finishing the measurement, if you want to change a sample name, select the sample name to be changed in the Result Window and press the Enter key after changing the name.
  - 9. The spectrum and result will be shown.
  - 10. Save or print spectrum and results as desired.

### X-1-2. Equation Calculation

- > Use Equation Calculation to collect data for a calculated result using a specified equation.
- > Procedure
- 1. Execute the Scan.
- 2. The following window will be displayed. Enter Title, Comment and select Experiment Type and then, select **OK**.

| 🗠 New           |                      |   | ×         |
|-----------------|----------------------|---|-----------|
| Title           | Untitled-1           |   | <u></u> K |
| Comment         |                      |   | Cancel    |
| Experiment Type | Equation Calculation | • |           |

3. Select Method.

| 🔟 UV Express - [Untitled                 | -1]              | -              | -             | -              |              |
|------------------------------------------|------------------|----------------|---------------|----------------|--------------|
| ⊾ <u>F</u> ile <u>E</u> dit <u>V</u> iew | Mea <u>s</u> ure | <u>M</u> ethod | Ma <u>t</u> h | <u>W</u> indow | <u>H</u> elp |
|                                          |                  |                |               |                |              |

4. Setup the Experiment, Lamp and Internal Reference parameters. See **X-1-1. Scan Setup** for more details.

| 4.1 Equation Calculation | ion Calculation | Ca | Equation | 4.1 |
|--------------------------|-----------------|----|----------|-----|
|--------------------------|-----------------|----|----------|-----|

| Method                                 |                      |        |        |       | X        |
|----------------------------------------|----------------------|--------|--------|-------|----------|
| Experiment   Lamp   Internal Reference | Equation Calculation | Access | ory    |       |          |
| Setup                                  |                      |        |        |       |          |
| Insert Delete                          |                      |        |        | Wave  | e1+Wave2 |
| No. Name Unit                          | Wave1                | Back   | (space | Cle   | ear      |
|                                        | Wave2                | 7      | 8      | 9     | 1        |
|                                        | Wave3                | 4      | 5      | 6     | *        |
| Insert Delete                          | Wave4                | 1      | 2      | 3     | -        |
| No. Wavelength(nm)                     | Wave5                | 0      |        | •     | +        |
| 1 400                                  | Wave6                |        | (      |       |          |
| 2 500                                  | Wave7                | A      | BS     | E)    | (P       |
|                                        | Wave8                | LN     | LOG10  | SC    | IRT      |
| Apply to selected equation             |                      |        |        |       |          |
| Save as [                              | Default Apply        |        | ОК     | Cance | 1        |

| Command         | Function                                                                                                    |
|-----------------|----------------------------------------------------------------------------------------------------|
| Setup           | Set up a new equation and create a new row using Insert or Delete                                                                     |
| Name            | Enter the equation name                                                                                                    |
| Unit            | Enter the units of the Y-axis. Absorbance, transmittance or reflectance                                                               |
| Wavelength (nm) | Enter the wavelength to be used in the calculation. Up to 8 wavelengths (absorbance/transmittance value) can be input to the equation |
| ABS             | Calculates the absolute value of the expression                                                                                       |
| EXP             | Calculates exponential                                                                                                    |
| LN              | Calculates the natural logarithm of the expression                                                                                    |
| LOG10           | Calculates the common logarithm of the expression                                                                                     |
| SQRT            | Calculates the square root of the expression                                                                                          |

5. Enter the Name and Unit of equation.

| <u>I</u> nsert | <u>D</u> elete |      |  |
|----------------|----------------|------|--|
| No.            | Name           | Unit |  |
| 1              | Ratio          | AU   |  |
|                |                |      |  |

6. Enter the Wavelengths to make equation. User can add or remove the wavelength by clicking Insert or Delete button.

| <u>I</u> nsert | <u>D</u> elete |
|----------------|----------------|
| No.            | Wavelength(nm) |
| 1              | 400            |
| 2              | 500            |
|                |                |

- 7. After completing equation, click **Apply to selected equation** Apply to selected equation.
- NOTE: Make sure that whenever making each equation, user should always click the Apply to

| selected equation | Apply to selected equation | button. |
|-------------------|----------------------------|---------|
| oolootou oquuton  |                            |         |

|       |           |       | Wav | e1+Wave2 |
|-------|-----------|-------|-----|----------|
| Wave1 | Backspace |       | CI  | ear      |
| Wave2 | 7         | 8     | 9   | 1        |
| Wave3 | 4         | 5     | 6   | *        |
| Wave4 | 1         | 2     | 3   | -        |
| Wave5 | 0         |       | ۸   | +        |
| Wave6 | (         |       |     | )        |
| Wave7 | ABS       |       | E   | XP       |
| Wave8 | LN        | LOG10 | SC  | QRT      |

8. If you want to make another equation, add the Name and Unit of equation by clicking the **Insert** button.

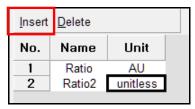

9. Repeat procedure #6~7.

- 10. After completing parameter setup for Experiment, Lamp, Internal Reference and Equation Calculation, select **Apply** and then select **OK**.
- 11. Depending on the samples, empty the cell holder or input the blank into Reference and Sample holder both. Close the sample compartment cover and measure Baseline using Baseline icon.
- **NOTE**: The baseline defines the absorbance 0(or transmittance 100%) and is subtracted from the measurement result to give a correct sample spectrum (or is divided in the case of transmittance)
- **NOTE:** When you check **the 0%T / Blocked Beam Baseline**, Baseline measurement procedure is as follows.
  - a. Click **Baseline** icon.
  - b. When the below message is popped up, click **OK** after checking the empty of both holders (Reference and Sample).

| UV Express   | ×  |
|--------------|----|
| Blocked Beam |    |
|              | ОК |

c. Measure the dark automatically and then, after the below message is shown. Depending on the sample, empty the cell holder or input the blank into reference and sample holder both. Click **OK**.

| /V Express                                                             | (international states)                      |
|------------------------------------------------------------------------|---------------------------------------------|
| Insert a blank sample into the sam<br>collect the 100%T baseline scan. | nple compartment and Press the OK button to |
|                                                                        |                                             |

- **NOTE:** You should measure Baseline whenever the wavelength, SBW or Reference sample is changed.
  - 12. Input the sample into the sample holder and close the sample compartment cover and then, click **Sample** icon.

13. Input the sample name and click **OK**.

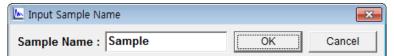

- **NOTE:** When you want to change the sample name, you can select [Name] in the Result Window (changed as yellow color) and should click Enter after changing the name.
  - 14. The spectrum and result will be shown.
  - 15. Save or print spectrum and results as desired.

### X-1-3. Find Peak/Valley

- Use Find Peak/Valley to determine the maxima and minima of Y-values in the defined wavelength range of the spectrum.
- > Procedure
- 1. Execute the Scan.
- 2. The following window will be displayed. Enter Title, Comment and select Experiment Type and then, select **OK**.

| Title Untitled-1                   | ×                            |
|------------------------------------|------------------------------|
|                                    | <u>O</u> K<br><u>C</u> ancel |
| Experiment Type Find Peak/Valley • |                              |

3. Click Method.

| 📐 UV Expre                | ss - [Untitl     | ed-1]            |                | 1             |                |              |
|---------------------------|------------------|------------------|----------------|---------------|----------------|--------------|
| 📐 <u>F</u> ile <u>E</u> o | dit <u>V</u> iew | Mea <u>s</u> ure | <u>M</u> ethod | Ma <u>t</u> h | <u>W</u> indow | <u>H</u> elp |
| D 🔗 🖪                     | <b>6</b> %       |                  |                | <u>%</u> T %  | RE             |              |

- 4. Setup the experiment, Lamp and Internal Reference parameters. See **X-1-1. Scan Setup** for more details.
- **NOTE**: You should enter the suitable sensitivity value and masking range to find the right peaks and valleys.

### 4.1 Find Peak/Valley

| Method                |                      |             |           | <b>—</b> |
|-----------------------|----------------------|-------------|-----------|----------|
| Experiment Lamp Inter | nal Reference Find P | eak/Valley  | y         |          |
| Setup                 |                      |             |           |          |
| Automatic Find        | Yes 💌                | Find Peak   | Yes 💌     |          |
| Threshold (AU)        | 0.088                | Peak No.    | 1 💌       |          |
| Threshold (%T, %R)    | 1                    | Find Valley | Yes 💌     |          |
| Threshold (E)         | 10                   | Valley No.  | 1         |          |
|                       |                      |             |           |          |
|                       |                      |             |           |          |
|                       | Save as Defaul       | t Apply     | OK Cancel |          |

| Command            | Function                                                                                                    |  |
|--------------------|----------------------------------------------------------------------------------------------------|--|
| Automatic Find     | YES: Finds automatically                                                                                                    |  |
|                    | NO: Finds manually                                                                                                    |  |
| Threshold (AU)     | Enter an absorbance value for the threshold. Peaks about this threshold are included in the result window.                    |  |
| Threshold (%T, %R) | Enter a transmittance (or reflectance) value for the threshold. Peaks about this threshold are included in the result window. |  |
| Threshold (E)      | Enter an intensity value for the threshold. Peaks about this threshold are included in the result window.                     |  |
| Find Peak          | Select Yes or No for finding peaks.                                                                                           |  |
| Peak No.           | Enter the numbers of peak to find.<br>The number of peak can be selected from 1 to 39 or all of<br>the peaks.                 |  |
| Find Valley        | Select Yes or No for finding valleys.                                                                                         |  |
| Valley No.         | Enter the numbers of valley to find.<br>The number of valley can be selected from 1 to 39 or all of<br>the valleys.           |  |

- 5. After completing parameter setup for Experiment, Lamp, Internal Reference and Find Peak/Valley, click Apply and then click OK.
- 6. Depending on the samples, empty the cell holder or input the blank into Reference and Sample holder both. Close the sample compartment cover and measure Baseline using Baseline Baseline icon.

- NOTE: The baseline defines the absorbance 0(or transmittance 100%) and is subtracted from the measurement result to give a correct sample spectrum (or is divided in the case of transmittance).
- NOTE: When you check the 0%T / Blocked Beam Baseline, Baseline measurement procedure is as follows.
  - a. Click **Baseline** icon.
  - b. When the below message is popped up, click **OK** after checking the empty of both holders (Reference and Sample).

| UV Express      | <b></b>      |
|-----------------|--------------|
| Blocked Beam Ba | seline Start |
|                 | OK           |

c. Measure the dark automatically and then, after the below message is shown. Depending on the sample, empty the cell holder or input the blank into reference and sample holder both. Click OK.

| W Express                                                             |                                             |
|-----------------------------------------------------------------------|---------------------------------------------|
| Insert a blank sample into the sa<br>collect the 100%T baseline scan. | mple compartment and Press the OK button to |
|                                                                       |                                             |

- NOTE: You should measure Baseline whenever the wavelength, SBW or Reference sample is changed.
  - 7. Input the sample into the sample holder and close the sample compartment cover and then, select **Sample** icon.

8. Input the sample name and select **OK**.

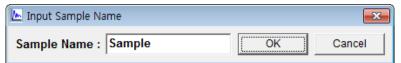

- **NOTE:** When you want to change the sample name, you can select [Name] in the Result Window (changed as yellow color) and should click Enter after changing the name.
  - 9. The spectrum and result will be displayed. Peaks and valleys are found automatically.
  - 10. For manual peak/valley finding, use the following icons on Spectral Display Function Tool after set Automatic Find as **No**.

챼 Pick Peak 🛛 🗚 Pick Valley

After selecting the icon, you can check the peak/valley using the mouse-drag.

11. If you want to remove the peak/valley value, select it (the color will be chanced as yellow) and click the right button of mouse and select the command.

| Name   | No. | Peak(nm) | Peak(AU) | No. | Valley(nm)                           | Valley(AU) |
|--------|-----|----------|----------|-----|--------------------------------------|------------|
| Sample | 1   | 486.00   | 0.3809   | 1   | 479.00                               | 0.1026     |
| Sample | 2   | 537.00   | 0.9838   | 2   | <u>D</u> elete<br>Delete <u>A</u> ll | ).1081     |

12. Save or print spectrum and results as desired.

### X-2. Quantification Mode

- Quantification Mode measures the unknown samples' concentration based on the obtained standards calibration curve.
- Use Quantification mode to quantify a sample at a single wavelength using a reference standard.
- > Perform a Quantification Method measurement as follows:
  - 1. Select measurement mode.
  - 2. Set method parameters.
  - 3. Measure Baseline.
  - 4. Measure standards. Create the calibration curve using a set of standards.
  - 5. Measure samples.
  - 6. Save or print results as required.
- Procedure
- 1. Execute the **Quantification**
- 2. The following window will be displayed. Enter Title, Comment and select Experiment Type and then, click **OK**.

| א <sup>™</sup> New |                 |   | ×            |
|--------------------|-----------------|---|--------------|
| Title<br>Comment   | Untitled-2      |   | OK<br>Cancel |
| Experiment Type    | Quantificaition | • |              |

3. Select **Method**.

| λ <sup>®</sup> UV Express - [Untitled-1]          |                             |                   |                |              |  |  |  |
|---------------------------------------------------|-----------------------------|-------------------|----------------|--------------|--|--|--|
| x <sup>™</sup> <u>F</u> ile <u>E</u> dit <u>V</u> | <u>/</u> iew Mea <u>s</u> u | re <u>M</u> ethod | <u>W</u> indow | <u>H</u> elp |  |  |  |
| D 📽 🖪 🧉                                           | X 🖻 🖿                       | No X              | A XT XR        | ε            |  |  |  |

4. Setup the Experiment, Lamp and Quantification parameters.

### 4.1 Experiment

| λ | A Method                                |                 |                           |          |  |  |  |
|---|-----------------------------------------|-----------------|---------------------------|----------|--|--|--|
|   | Experiment amp Quantification Accessory |                 |                           |          |  |  |  |
| Ľ | Setup                                   |                 |                           |          |  |  |  |
|   | Y Unit                                  | Absorbance 💌    | Replicates                | 1        |  |  |  |
|   | SBW (nm)                                | 1.0             | C Sample/Std<br>Averaging | 1 -      |  |  |  |
|   |                                         |                 |                           |          |  |  |  |
|   |                                         |                 |                           |          |  |  |  |
|   |                                         |                 |                           |          |  |  |  |
|   |                                         |                 |                           |          |  |  |  |
| _ |                                         |                 |                           |          |  |  |  |
|   |                                         | Save as Default | Apply O                   | K Cancel |  |  |  |
|   |                                         |                 |                           |          |  |  |  |

| Command               | Function                                                                                                    |
|-----------------------|----------------------------------------------------------------------------------------------------|
| Y Unit                | Displays Y-axis unit: Absorbance (AU), Transmittance (%T),<br>Reflectance (%R) or Energy                                                             |
| SBW                   | Select Spectral Band Width (Default: 1.0)  1.0  0.5  1.0  2.0  5.0  20.0                                                                             |
| Replicates            | Select the number of replicate readings to be taken for each sample (1~5). The measurement is automatically repeated as set number.                  |
| Sample/Std<br>Average | Select the number of reading to be taken from different solutions<br>of sample/standards (1~3).<br>Sample/Std has to be replaced between each count. |

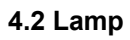

| 📌 Method       |                          |               |      | ×      |
|----------------|--------------------------|---------------|------|--------|
| Experimen Lamp | Quantification Accessory | /             |      |        |
| Setup          | •                        |               |      |        |
| Bean           | n Type                   | Double Normal | •    |        |
| Lamp           | <b>b</b>                 | UV+VIS        | •    |        |
| Light          | Change Wavelength (nm)   | 400           |      |        |
|                |                          | ,             |      |        |
|                |                          |               |      |        |
|                |                          |               |      |        |
|                |                          |               |      |        |
|                | <u>S</u> ave as Default  | Apply         | ок с | Cancel |

| Command                            | Function                                                                                                    |
|------------------------------------|----------------------------------------------------------------------------------------------------|
| Beam Type                          | Select Beam Path Type          Double Normal         Single Front         Single Rear         Double Normal         Double Reverse         Single Front: Only uses Sample holder as a single beam type         Single Rear: Only uses Reference holder as a single beam type         Double Normal: General uses as a double beam type         Double Reverse: Reverses the sample and reference position as a double beam type |
| Lamp                               | Select Lamp                                                                                                    |
| Light Change<br>Wavelength<br>(nm) | Sets the changeover wavelength for the deuterium lamp and halogen lamp.<br>Enter a wavelength (360 ~ 450 nm, default setting: 400 nm )                                                                                                    |

#### 4.3 Quantification

| 🔊 Method                                 | A Method           |     |                      |          |      |  |
|------------------------------------------|--------------------|-----|----------------------|----------|------|--|
| Experiment Lamp Quantification Accessory |                    |     |                      |          |      |  |
|                                          |                    |     |                      |          |      |  |
| Setup                                    | )                  |     |                      |          | - II |  |
| Ins                                      | ert <u>D</u> elete |     | Analytical Name      | Test     |      |  |
| No                                       | o. Concentration   |     |                      | ,        |      |  |
| 1                                        |                    | 0   | Concentration Unit   | mg/L     |      |  |
| 3                                        |                    |     | Use Wavelength (nm)  | 700      |      |  |
|                                          |                    |     | later at             | Yes 👻    |      |  |
|                                          |                    |     | Intercept            | Tes •    |      |  |
|                                          |                    |     | Fit Order            | Linear 💌 |      |  |
|                                          |                    |     | 🔲 Limit warning Mess | age      |      |  |
|                                          |                    |     |                      |          |      |  |
|                                          |                    |     |                      |          |      |  |
|                                          |                    |     |                      |          |      |  |
|                                          |                    |     |                      |          |      |  |
|                                          | Cours of           | Def | autt Annty           | OK Cano  |      |  |
|                                          | Save as            | Det | ault Apply           | OK Cano  | ei   |  |

| Command                  | Function                                                                                                    |  |
|--------------------------|----------------------------------------------------------------------------------------------------|--|
| Setup                    | Enter each standard concentration using Insert and Delete.                                                                                   |  |
| Analytical Name          | Enter the file name                                                                                                    |  |
| Concentration Unit       | Enter the unit of concentration                                                                                                    |  |
| Use Wavelength (nm)      | Enter the wavelength to test                                                                                                    |  |
| Intercept                | No: Calibration curve passes through the origin<br>Yes: Calibration curve does not pass through the origin                                   |  |
| Fit Order                | Choose the calibration curve dimension Linear, Quadratic or Cubic                                                                            |  |
| Limit Warning<br>Message | When the sample measurement value is out of the calibration curve range, the warning message will be shown. It can be selected as an option. |  |

#### 4.4 Accessory

For more details of accessory setting refer to each accessory manual.

5. After completing parameter setup for Experiment, Lamp and Quantification, select **Apply** and then select **OK**.

### **NOTE:** You can save the method and open the method whenever you need. ex) Save [File] $\rightarrow$ [Save Method] and Open [File] $\rightarrow$ [Open Method]

- Input the blank solution into Reference and Sample holder both. Close the sample compartment cover and measure Baseline using **Baseline** icon. Absorbance of selected wavelength is changed about 0 AU.
- **NOTE:** You should measure Baseline whenever the wavelength, SBW or Reference sample is changed.
  - 7. Input the Standard sample into the Sample holder and then, select the **Standard**
  - 8. Measure Standard samples in order and the calibration curve will be created as follow.

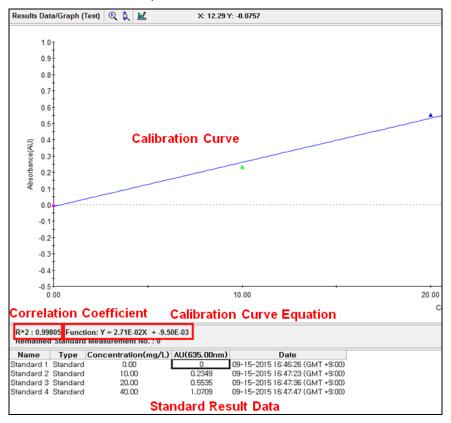

NOTE: You can save the standard calibration curve and open the curve whenever you need.

9. Input Blank and Unknown sample into each Reference and Sample holder and then, click

Sample sample icon.

NOTE: Click Sample after measuring [Baseline] when you opened the standard curve saved.

10. Input sample name and select **OK**.

| 🔊 Input Sample Name    |    |        |  |  |
|------------------------|----|--------|--|--|
| Sample Name : Sample 1 | ОК | Cancel |  |  |
|                        |    |        |  |  |

11. Data will be shown as follows.

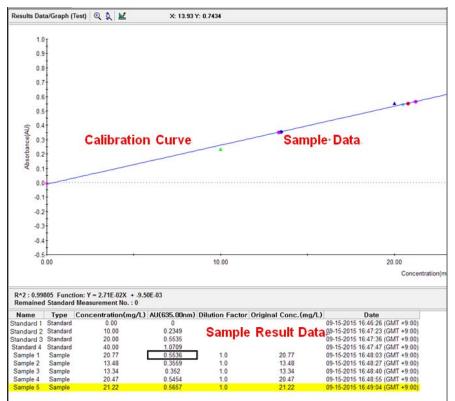

- a. Name: Shows the entered Standard or Sample name.
- b. Type: Displays the Standard or Sample.
- c. Concentration: Display the calculated concentration.
- d. AU: Displays the measured Y-axis value.
- e. Dilution factor: The dilution factor is set 1.0 as a default and it can be edited after the sample measurement. Double-click on the Dilution Factor to be changed in each sample measurement result and enter a new Dilution Factor and click **OK**.

| Dilution Factor     | <b>—</b> × |
|---------------------|------------|
| New Dilution Factor | ок         |
|                     | Cancel     |

f. Original Conc.: Shows the original concentration of sample.

(Original Concentration = Concentration x Dilution Factor)

g. SD, %RSD: Shows the statistics of the repeated measures data.

**NOTE:** In case of checking on Limit warning Message in the Quantification tab of the Method window, the following message is shown as the sample measurement values is out of the calibration curve range.

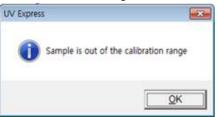

12. Save or print spectrum and results as desired.

## X-3. Kinetics Mode

- Use Kinetics to test reaction rate. Kinetics mode measures the changes to a sample's absorbance, transmittance and reflectance over time at a fixed wavelength.
- > Perform a Kinetics Method measurement as follows:
  - 1. Select measurement mode.
  - 2. Set method parameters.
  - 3. Measure Baseline.
  - 4. Measure samples.
  - 5. Save or print results as required.
- > Procedure
- 1. Execute the **Kinetics 1**.
- 2. The following window will be displayed. Enter Title, Comment and select Experiment Type and then, select **OK**.

| New New         |                     |   | ×              |
|-----------------|---------------------|---|----------------|
| Title           | Untitled-1          |   | <u>0</u> K     |
| Comment         | ondied 1            |   | <u>C</u> ancel |
| Experiment Type | Time Based Kinetics | • |                |
|                 |                     |   |                |

3. Select Method.

| UV Express - [Untitled-1]   |                |                  |                |                             |  |
|-----------------------------|----------------|------------------|----------------|-----------------------------|--|
| 🖄 <u>F</u> ile <u>E</u> dit | : <u>V</u> iew | Mea <u>s</u> ure | <u>M</u> ethod | <u>W</u> indow <u>H</u> elp |  |
|                             | 5 %            | <b>e</b> .       | Xю             | <u>Α %Τ %</u> Β Ε           |  |

4. Setup the experiment, Lamp and Kinetics parameters.

### 4.1 Experiment

| Ö | Method                                 | <b>—</b> X |  |
|---|----------------------------------------|------------|--|
|   | Experiment Lamp   Kinetics   Accessory |            |  |
|   | Setup<br>Wavelength (nm) 700           |            |  |
|   | Y Unit Absorbance                      | •          |  |
|   | SBW (nm) 1.0                           | •          |  |
|   |                                        |            |  |
|   |                                        |            |  |
|   |                                        |            |  |
|   |                                        |            |  |
|   | Save as Default Apply                  | OK Cancel  |  |

| Command         | Function                                                                                       |  |  |
|-----------------|------------------------------------------------------------------------------------------------|--|--|
| Wavelength (nm) | Enter a specific wavelength.                                                                   |  |  |
| Y Unit          | Displays Y-axis unit<br>Absorbance: (AU)<br>Transmittance: (%T)<br>Reflectance: (%R)<br>Energy |  |  |
| SBW (nm)        | Select Spectral Band Width (Default: 1.0 nm)  1.0  0.5  1.0  2.0  5.0  20.0                    |  |  |

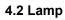

| × |
|---|
|   |
|   |
|   |
|   |
|   |
|   |
|   |
|   |
|   |
|   |
|   |
|   |

| Command                         | Function                                                                                                    |  |
|---------------------------------|----------------------------------------------------------------------------------------------------|--|
| Beam Type                       | Select Beam Path Type.          Double Normal         Single Front         Single Rear         Double Normal         Double Reverse         Single Front: Only uses Sample holder as a single beam type         Single Rear: Only uses Reference holder as a single beam type         Double Normal: General uses as a double beam type |  |
|                                 | Double Reverse: Reverses the sample and reference position as a double beam type                                                                                                    |  |
| Lamp                            | Select Lamp: UV+Vis, UV or VIS<br>Light Change Wavelength (nm) will be deactivated if UV or<br>VIS lamp is selected.                                                                                                    |  |
| Light Change<br>Wavelength (nm) | Sets the changeover wavelength for the deuterium lamp and halogen lamp.<br>Enter a wavelength. (360 ~ 450 nm, default setting: 400 nm)                                                                                                    |  |

#### 4.3 Kinetics

| 👏 Met                           | thod               |                   |                             |              | x |
|---------------------------------|--------------------|-------------------|-----------------------------|--------------|---|
|                                 |                    | inetics Accessory |                             |              |   |
|                                 | Getup              |                   |                             |              |   |
|                                 | Time Unit          | Sec 🔻             | Rate Calculation Type       | Zero Order 💌 |   |
| -                               | Total Run Time     | 300               | Rate Calculation Start Time | 0            |   |
|                                 | Initial Delay Time | 0                 | Rate Calculation End Time   | 100          |   |
|                                 | Interval Time      | 30                |                             |              |   |
| 1                               | Response Time (s)  | 0 •               |                             |              |   |
|                                 |                    |                   |                             |              |   |
|                                 |                    |                   |                             |              |   |
|                                 |                    |                   |                             |              |   |
| Save as Default Apply OK Cancel |                    |                   |                             |              |   |

| Command                  | Function                                                                                                    |  |  |
|--------------------------|----------------------------------------------------------------------------------------------------|--|--|
| Time Unit                | Choose a time unit either sec or min.                                                                                                    |  |  |
| Total Run Time           | Enter the total running time for testing samples.                                                                                                    |  |  |
| Initial Delay Time       | You can give a delay time before the real sample measurement.<br>Ex) There is no stand-by time if you enter 0 for the initial delay<br>time.                                                                                                    |  |  |
| Interval Time            | Enter the interval time between measurements.                                                                                                    |  |  |
| Response Time            | Select Response Time: 0, 0.1, 0.2, 0.5, 1, 2.5 or 10. It is the scanning time that stayed at a wavelength.<br>Zero is the fastest scanning time that remained at a wavelength as short as possible.                                               |  |  |
| Rate Calculation<br>Type | Select Calculation Type          Zero Order         Initial Rate         First Order         Delta AU         ► Zero Order         The zero order calculation uses a linear fit to calculate the rate, k, b linear regression using the equation: |  |  |

### $At = A_0 + kt$

At is the absorbance at time t

 $\bm{A}_0$  is the absorbance at the start of the calculation time range  $\bm{k}$  is the zero order rate constant [Units: 1/ AU·s]

#### Initial Rate

The initial rate calculation uses a quadratic fit to calculate the rate, k, by linear regression using the equation:

#### $A_t = A_0 + kt + t^2$

 $\mathbf{A}_t$  is the absorbance at time t  $\mathbf{A}_0$  is the initial absorbance  $\mathbf{k}$  is the initial rate [Units: AU/s]

#### First order

The first order calculation uses an exponential fit to calculate the rate, k, using:

 $\mathbf{A}_{t} = \mathbf{A}_{\infty} + (\mathbf{A}_{o} - \mathbf{A}_{\infty}) \mathbf{e}^{-kt}$ 

This rate law can be rearranged to  $In(A_t - A_{\infty}) = In(A_o - A_{\infty}) - kt$ 

 $A_t$  is the absorbance at time t  $A_0$  is the initial absorbance k is the first order rate constant [Unit: 1/s]

#### Delta AU

Delta AU is the difference between the absorbance at the start of the calculation time range and the absorbance at the end. The calculation is very simple:

Delta AU = At - A0

 $\begin{array}{l} \textbf{At is the absorbance at time t} \\ \textbf{A}_0 \text{ is the initial absorbance} \\ \textbf{Delta AU} \left[ \text{Units: AU} \right] \end{array}$ 

| Rate Calculation<br>Start Time | Input the start time for Kinetic Rate calculation. |
|--------------------------------|----------------------------------------------------|
| Rate Calculation<br>End Time   | Input the end time for Kinetic Rate calculation.   |

**NOTE:** User can change the rate calculation range roughly by dragging the mouse. Select Cursor *icon in Spectral Display Function Tool to set the range.* 

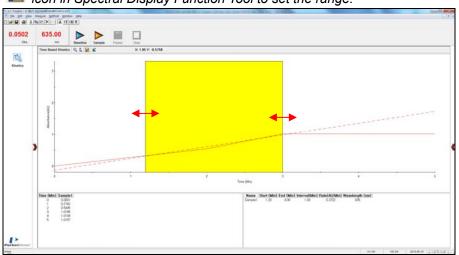

#### 4.4 Accessory

For more details of accessory setting refer to each accessory manual.

- 5. After completing parameter setup for Experiment, Lamp and Kinetics, select **Apply** and then select **OK**.
- Input the blank solution into Reference and Sample holder both. Close the sample compartment cover and measure Baseline using **Baseline** icon. Absorbance of selected wavelength is changed about 0 AU.
- **NOTE:** You should measure Baseline whenever the wavelength, SBW or Reference sample is changed
  - 7. Input sample solution into the sample holder and then select **Sample** icon.
  - 8. Input sample name and select **OK**.

| 👩 Input Sample Name    |    | ×      |
|------------------------|----|--------|
| Sample Name : Sample 1 | ОК | Cancel |

- 9. If you want to stop for a while on the way of measurement, select **Pause** icon.
   Resume by selecting **Restart** icon.
- 10. After the experiment is completed, confirm the result data.
- 11. Save or print spectrum and results as desired.

## X-4. Wavelength Program Mode

- Wavelength Program Mode measures the absorbance, Transmittance and reflectance at selected wavelengths.
- > Perform a Wavelength Program Method measurement as follows:
  - 1. Select measurement mode.
  - 2. Set method parameters.
  - 3. Measure Baseline.
  - 4. Measure samples.
  - 5. Save or print results as required.
- > Procedure
  - 1. Execute the Wavelength Program  $\lambda$ .
  - 2. The following window will be displayed. Enter Title, Comment and select Experiment Type and then, select **OK**.

| Title     Untitled-1       Comment   | λ New           |                    |   | X |
|--------------------------------------|-----------------|--------------------|---|---|
| Experiment Type Wavelength Program - |                 | Untitled-1         |   |   |
|                                      | Experiment Type | Wavelength Program | • |   |

3. Select Method.

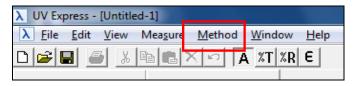

4. Setup the Experiment Setup and Lamp parameters.

#### 4.1 Experiment Setup

| A Method                                                                          | ×                                                                                           |
|-----------------------------------------------------------------------------------|---------------------------------------------------------------------------------------------|
| Experiment amp Accessory<br>Setup<br>Insert Delete<br>No. Wavelength(nm)<br>1 700 | Y Unit Absorbance ▼<br>SBW (nm) 1.0 ▼<br>Measurement No. 3<br>□ 0%T / Blocked Beam Baseline |
| Save as Default                                                                   | Apply OK Cancel                                                                             |

| Command                        | Function                                                                                                    |  |
|--------------------------------|----------------------------------------------------------------------------------------------------|--|
| Wavelength (nm)                | Enter a specific wavelength                                                                                        |  |
| Y Unit                         | Displays Y-axis unit<br>Absorbance: (AU)<br>Transmittance: (%T)<br>Reflectance: (%R)<br>Energy                     |  |
| SBW                            | Select Spectral Band Width (Default: 1.0)  1.0  0.5  1.0  2.0  5.0  20.0                                           |  |
| Measurement No.                | Enter the number of repeated sample measurement.                                                                   |  |
| 0%T / Blocked<br>Beam Baseline | Check the <b>0%T/Blocked Beam Baseline</b> checkbox when measuring samples with high absorbance/low transmittance. |  |

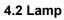

| λ Method                         | ×                                                                                                    |  |
|----------------------------------|----------------------------------------------------------------------------------------------------|--|
| Experiment Lamp /                | Accessory                                                                                                    |  |
| Beam Type                        | Double Normal 💌                                                                                                    |  |
| Lamp                             | UV+VIS 💌                                                                                                    |  |
| Light Change Wavelength (nm) 400 |                                                                                                    |  |
|                                  | Save as Default Apply OK Cancel                                                                                                    |  |
| Command                          | Function                                                                                                    |  |
| Beam Type                        | Select Beam Path Type          Double Normal         Single Front         Single Rear         Double Normal         Double Reverse         Single Front: Only uses Sample holder as a single beam type         Single Rear: Only uses Reference holder as a single beam type         Double Normal: General uses as a double beam type         Double Reverse: Reverses the sample and reference position as a double beam type |  |
| Lamp                             | Select Lamp.                                                                                                    |  |
| Light Change<br>Wavelength (nm)  | Sets the changeover wavelength for the deuterium lamp and halogen lamp.<br>Enter a wavelength. (360~450 nm, default setting: 400 nm)                                                                                                    |  |

### 4.3 Accessory

For more details of accessory setting refer to each accessory manual.

- 5. After completing parameter setup for Experiment Setup and Lamp, select **Apply** and then select **OK**.
- Input the blank solution into Reference and Sample holder both. Close the sample compartment cover and measure Baseline using **Baseline** icon. Absorbance of selected wavelength is changed about 0 AU.
- **NOTE:** When you check **the 0%T / Blocked Beam Baseline**, Baseline measurement procedure is as follows.
  - a. Click Baseline kommente
  - b. When the below message is popped up, click **OK** after checking the empty of both holders (Reference and Sample).

| UV Express      | ×             |
|-----------------|---------------|
| Blocked Beam Ba | aseline Start |
|                 | OK            |

c. Measure the dark automatically and then, after the below message is shown. Depending on the sample, empty the cell holder or input the blank into reference and sample holder both. Click **OK**.

| nsert a blank sample into the sa<br>collect the 100%T baseline scan. | mple compartment and Press the | OK button to |
|----------------------------------------------------------------------|--------------------------------|--------------|
|                                                                      |                                |              |

- **NOTE:** You should measure Baseline whenever the wavelength, SBW or Reference sample is changed.
  - 7. Input the sample into the sample holder and close the sample compartment cover and

| then, | select | Samp | ole | Sample | icon. |
|-------|--------|------|-----|--------|-------|
|       |        |      |     |        |       |

8. Input sample name and select **OK**.

| λ Input Sample Name    |    | ×      |
|------------------------|----|--------|
| Sample Name : Sample-1 | ОК | Cancel |

- 9. Data will be displayed in the result window.
- 10. Save or print spectrum and results as desired.

## X-5. Nucleic Acid Analysis Mode

- Use Nucleic Acid Analysis Methods to perform ratio and concentration measurements on samples containing proteins and nucleic acids.
- > Perform a Nucleic Acid Method measurement as follows:
  - 1. Execute Nucleic Acid Analysis mode.
  - 2. Set method parameters.
  - 3. Measure Baseline.
  - 4. Measure samples.
  - 5. Save or print results as required.
- Procedure
  - 1. Execute the Nucleic Acid Analysis
- P.
  - 2. The following window will be displayed. Enter Title, Comment and select Experiment Type and then, select **OK**.

| 💉 New            |                       |   | ×            |
|------------------|-----------------------|---|--------------|
| Title<br>Comment | Untitled-1            |   | OK<br>Cancel |
| Experiment Type  | Nucleic Acid Analysis | • |              |

3. Select Method.

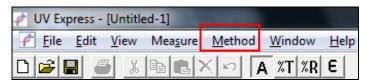

4. Setup the Experiment Setup and Lamp parameters.

#### 4.1 Experiment Setup

| Method Experiment       |                                            | alysis Accessory                                                                            |
|-------------------------|--------------------------------------------|---------------------------------------------------------------------------------------------|
| No.<br>1<br>2<br>3<br>4 | Wavelength(nm)<br>320<br>280<br>260<br>230 | Y Unit Absorbance ▼<br>SBW (nm) 1.0 ▼<br>Measurement No. 1<br>□ 0%T / Blocked Beam Baseline |
|                         | <u>s</u>                                   | Save as Default Apply OK Cancel                                                             |

| Command                        | Function                                                                                                    |  |
|--------------------------------|----------------------------------------------------------------------------------------------------|--|
| Wavelength (nm)                | Default wavelengths are 320, 280, 260, 230 nm.                                                                        |  |
| Y Unit                         | Displays Y-axis unit<br>Absorbance: (AU)<br>Transmittance: (%T)<br>Reflectance: (%R)<br>Energy                        |  |
| SBW                            | Select Spectral Band Width (Default: 1.0)  1.0  0.5  1.0  2.0  5.0  20.0                                              |  |
| Measurement No.                | Enter the number of repeated sample measurement.                                                                      |  |
| 0%T / Blocked<br>Beam Baseline | Check the <b>0%T/Blocked Beam Baseline</b> checkbox when<br>measuring samples with high absorbance/low transmittance. |  |

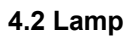

| Method          | ×                               |
|-----------------|---------------------------------|
| Experiment Lamp | Nucleic Acid Analysis Accessory |
|                 |                                 |
| Beam Type       | Double Normal 💌                 |
| Lamp            | UV -                            |
|                 |                                 |
|                 |                                 |
|                 |                                 |
|                 | Save as Default Apply OK Cancel |
| Command         | Function                        |

| Command   | Function                                                                                                    |  |  |
|-----------|----------------------------------------------------------------------------------------------------|--|--|
| Beam Type | Select Beam Path Type          Double Normal         Single Front         Single Rear         Double Normal         Double Reverse         Single Front: Only uses Sample holder as a single beam type         Single Rear: Only uses Reference holder as a single beam type         Double Normal: General uses as a double beam type         Double Reverse: Reverses the sample and reference position as a double beam type |  |  |
| Lamp      | Select Lamp: UV or UV+Vis<br>Default of this mode is UV.                                                                                                    |  |  |

#### 4.3 Nucleic Acid Analysis

| Nucleic Acid Analysis<br>Analytical Name | Nucleic Acid Analysis | × |
|------------------------------------------|-----------------------|---|
| Calculation Type                         | dsDNA                 | • |
| Concentration Unit                       | ug/ml                 |   |
| Cell Pathlength (mm)                     | 10                    |   |
| Dilution Factor                          | 1                     |   |
| Nucleic Acid Factor                      | 50                    |   |
|                                          |                       |   |

| Command              | Function                                                                                                    |                   |  |
|----------------------|----------------------------------------------------------------------------------------------------|-------------------|--|
| Analytical Name      | Enter the analytical name.                                                                                                    |                   |  |
|                      | Select the calcu                                                                                                    | lation type.      |  |
|                      | Calculation Type                                                                                                    | dsDNA -           |  |
|                      |                                                                                                    | dsDNA             |  |
| Calculation Type     |                                                                                                    | ssDNA             |  |
|                      |                                                                                                    | RNA               |  |
|                      |                                                                                                    | Oligo DNA         |  |
|                      |                                                                                                    | Warburg-Christian |  |
|                      |                                                                                                    | Kalb and Bernlohr |  |
| Concentration Unit   | Enter the concentration unit for the samples.                                                                                                    |                   |  |
| Cell Pathlength (mm) | Enter the cell (beam) pathlength.                                                                                                    |                   |  |
| Dilution Factor      | Enter the dilution factor.                                                                                                    |                   |  |
| Nucleic Acid Factor  | Will be set automatically according to calculation type.<br>UV Express uses factors 50, 37, 40 and 33 as default<br>settings for dsDNA, ssDNA, RNA and Oligo nucleotides. |                   |  |

### 4.4 Accessory

For more details of accessory setting refer to each accessory manual.

### ? Calculation Type

The Nucleic Acid application is used for determining the concentration and purity of nucleic acid samples. The reading at 260 nm allows to calculate the concentration.

#### ► dsDNA, ssDNA, RNA, Oligo DNA

#### [Nucleic Acid Concentration] ug/ml = A<sub>260</sub> x extinction coefficient x D.F

- A<sub>260</sub> is Absorbance at 260 nm.
- Extinction coefficient :

The generally accepted extinction coefficients for nucleic acids are:

| Coefficient | Value    |
|-------------|----------|
| dsDNA       | 50 ug/ml |
| ssDNA       | 37 ug/ml |
| RNA         | 40 ug/ml |
| Oligo DNA   | 33 ug/ml |

D.F is dilution factor.

#### ► Warburg-Christian

The Warburg-Christian assay with pre-selected parameters calculates protein and nucleic acid concentrations (in micrograms per  $m\ell$ ) using the following equations with absorptivities calculated by Warburg and Christian.

 $[Protein] = (1552 * A_{280}) - (757.3 * A_{260}),$  $[Nucleic Acid] = (62.9 * A_{260}) - (36.0 * A_{280})$ 

where, the absorbance at 260 nm and 280 nm are corrected for the baseline at 320 nm.

#### Kalb and Bernlohr

The Kalb and Bernlohr assay with pre-selected parameters calculates protein and nucleic acid concentrations (in micrograms per  $m\ell$ ) using the following equations.

 $[Protein] = (183.0 * A_{230}) - (75.8 * A_{260}),$ [Nucleic Acid] = (49.1 \* A<sub>260</sub>) - (3.48 \* A<sub>230</sub>) where, the absorbance at 260 nm and 230 nm are corrected for the baseline at 320 nm.

- 5. After completing parameter setup for Experiment Setup, Lamp and Nucleic Acid Analysis, select **Apply** and then select **OK**.
- Input the blank solution into Reference and Sample holder both. Close the sample compartment cover and measure Baseline using **Baseline** icon. Absorbance of selected wavelength is changed about 0 AU.
- **NOTE:** When you check **the 0%T / Blocked Beam Baseline**, Baseline measurement procedure is as follows.
  - a. Click **Baseline** icon.
  - b. When the below message is popped up, click **OK** after checking the empty of both holders (Reference and Sample).

| UV Express   | ×  |
|--------------|----|
| Blocked Beam |    |
|              | ОК |

c. Measure the dark automatically and then, after the below message is shown. Depending on the sample, empty the cell holder or input the blank into reference and sample holder both. Click **OK**.

| nsert a blank sample into the s<br>ollect the 100%T baseline scar | sample compartment and Press the OK button to<br>n. |
|-------------------------------------------------------------------|-----------------------------------------------------|
|                                                                   |                                                     |
|                                                                   |                                                     |

- **NOTE:** You should measure Baseline whenever the wavelength, SBW or Reference sample is changed.
  - 7. Input the sample into the sample holder and close the sample compartment cover and

| then. | select | Sample | Sample | icon. |
|-------|--------|--------|--------|-------|
| uien, | Select | Sample | Sample | ICOL  |

8. Input sample name and click **OK**.

| 🕐 Input Sample Name 🗧 |          |    | ×      |
|-----------------------|----------|----|--------|
| Sample Name :         | Sample 1 | ОК | Cancel |

- 9. Data will be displayed in the result window.
- 10. Save or print spectrum and results as desired.

## X-6. Protein Analysis Mode

- Use Protein Analysis to quantify the amount of protein in a sample. Select from pre-programmed frequently used methods for quantifying proteins.
- > Perform a Protein Analysis Method measurement as follows:
  - 1. Execute Protein Analysis mode.
  - 2. Select the protein method.
  - 3. Set method parameters.
  - 4. Measure Baseline.
  - 5. Measure samples.
  - 6. Save or print results as required.
- > Procedure
  - 1. Execute the Protein Analysis
  - 2. The following window will be displayed. Enter Title, Comment and select Experiment Type and then, select **OK**.

| * | New                                 |                                | ×                |
|---|-------------------------------------|--------------------------------|------------------|
|   | Title<br>Comment<br>Experiment Type | Untitled-2<br>Protein Analysis | <br>QK<br>Cancel |
|   |                                     |                                |                  |

3. Select the protein method and select **Open**.

| Method O                                                                | pen                         |                 |                  | ×              |
|-------------------------------------------------------------------------|-----------------------------|-----------------|------------------|----------------|
| Look in: 🔒                                                              | Method                      |                 | • <del>•</del> • | ◄ 🖬 🖌          |
| BCA.pmto<br>Biuret.pm<br>Bradford.j<br>Lowry.pm<br>LowryHig<br>LowryLow | td<br>pmtd<br>itd<br>h.pmtd |                 | TNBS.pmt         | d              |
| •                                                                       |                             |                 |                  | •              |
| File <u>n</u> ame:<br>Files of type:                                    | UV Express Met              | hod Files (*.pn | ntd) 💽           | Open<br>Cancel |

# ? Protein Analysis Method

The study of many biochemical processes depends upon an accurate measurement of the amount of protein in solution. This has led to the development of several protein quantification methods, the most common of which are described below.

| Method<br>Name                          | Reagents                                                                                    | Wavelength<br>[nm] | Concentration<br>Range [µg/ml] | Method File    |
|-----------------------------------------|---------------------------------------------------------------------------------------------|--------------------|--------------------------------|----------------|
| Biuret                                  | Dilute copper sulfate in strong<br>alkali                                                   | 540                | 200–2000                       | Biuret.pmtd    |
| Lowry<br>(high<br>sensitivity)          | Dilute copper sulfate in strong<br>alkali and Folin-Ciocalteu<br>reagent                    | 750                | 4–200                          | LowryHigh.pmtd |
| Lowry<br>(low<br>sensitivity)           | Dilute copper sulfate in strong<br>alkali, Folin-Ciocalteu reagent                          | 500                | 60–400                         | LowryLow.pmtd  |
| Lowry<br>(modified)                     | Dilute copper sulfate in strong<br>alkali and Folin-Ciocalteu<br>reagent and dithiothreitol | 740                | 3–200                          | Lowry.pmtd     |
| Bradford                                | Goomassie Brilliant Blue<br>G250 in dilute acid                                             | 595                | 2–50                           | Bradford.pmtd  |
| Bicinchoninic<br>acid (BCA)             | Bicinchoninic acid                                                                          | 562                | 4–400                          | BCA.pmtd       |
| Trinitrobenze<br>ne Sulfonate<br>(TNBS) | Hydrochloric acid and trinitrobenzene reagent                                               | 416                | 0.5–100                        | TNSB.pmtd      |

#### 1. Biuret Method

Biuret (NH<sub>2</sub>-CO-NH-CO-NH<sub>2</sub>) produces a violet chelate compound when reacting with alkali CuSO<sub>4</sub>.

Using the theory that a compound which has more than two peptide bonds also produces a chelate compound, by the same procedure as in the Biuret case, one can determine the protein concentration. Approximately, **1~10 mg** of protein can be quantified by the Biuret method. Using a microassay one can measure as **0.25 mg~2.0 mg** of protein. A chelate compound is usually stable for 1~2 hours but its chromaticity gradually increases with time. The absorbance of the sample in the test tube is measured at **540 nm**.

#### 2. Lowry Method

The Lowry procedure is one of the most venerable and widely used protein assays, being first described in 1951 [Lowry et al., J. Biol. Chem. 193: 265-275 (1951)]. Under alkaline conditions, copper complexes with protein. When folin phenol reagent (phospho-molybdic-phosphotungstic reagent) is added, the folin-phenol reagent binds to the protein. Bound reagent is slowly reduced and changes color from yellow to blue. The Lowry method is more sensitive than the Biuret method and can measure **10~200**  $\mu$ g of protein. The absorbance of the sample in the test tube is measured at **750 nm**.

#### 3. Bradford Method

One of the most widely used methods was developed by Bradford; it is based upon a shift in the absorption spectrum of Coomassie Brilliant Blue G-250 when the dye binds to protein in an acidic solution. The method is fast, convenient, and produces an equivalent absorbance change for many different proteins. The absorbance of the resulting solution is measured spectrophotometrically at **595 nm** and compared to a standard curve generated using known quantities of a control protein in the dye solution. In this method, color reaction is completed very quickly (in 2 min.) and it is stable for 1 hour. The Bradford method is more sensitive than the Lowry method and can measure  $1~20 \ \mu g$  of protein using micro assay. The Bradford method is faster and is seldom affected by non-protein components.

#### 4. BCA Protein Assay

BCA Protein Assay uses a detergent-compatible formulation based on bicinchoninic acid (BCA) for the colorimetric detection and quantification of total protein. This method combines the well-known reduction of  $Cu^{2+}$  to  $Cu^+$  by protein in an alkaline medium (the Biuret reaction) with the highly sensitive and selective colorimetric detection of the cuprous cation ( $Cu^+$ ) using a unique reagent containing BCA. The purple-colored reaction product in this assay is formed by the chelation of two molecules of BCA with one cuprous ion. This water-soluble complex exhibits a strong absorbance at 562 nm that is nearly linear with increasing protein concentrations over a broad working range (20-2,000 µg/ml). The BCA method is not a true end-point method; i.e., the final color continues to develop. However, following incubation, the rate of continued color development is sufficiently slow to allow large number of samples to be assayed together.

4. Setup the Experiment Setup and Lamp parameters.

#### 4.1 Experiment Setup

| 🐅 Method           |                      |                             |           |
|--------------------|----------------------|-----------------------------|-----------|
| Experiment _amp Qu | antification Acces   | ssory                       |           |
| Setup-             |                      |                             |           |
| Y Unit             | Absorbance           | ▼ ● Replicates              | 1 🔹       |
| SBW (nm)           | 1.0                  | ▼ ○ Sample/Std<br>Averaging | 1 •       |
|                    |                      |                             |           |
|                    |                      |                             |           |
|                    |                      |                             |           |
|                    |                      |                             |           |
|                    |                      |                             |           |
| Open Save          | <u>S</u> ave as Defa | Apply                       | OK Cancel |
|                    |                      |                             |           |

| Command               | Function                                                                                       |
|-----------------------|------------------------------------------------------------------------------------------------|
| Y Unit                | Displays Y-axis unit<br>Absorbance: (AU)<br>Transmittance: (%T)<br>Reflectance: (%R)<br>Energy |
| SBW                   | Select Spectral Band Width (Default: 1.0)  1.0  0.5  1.0  2.0  5.0  20.0                       |
| Replicates            | Select the number of replicate readings to be taken for each sample (1~5).                     |
| Sample/Std<br>Average | Select the number of reading to be taken from different solutions of sample/standards (1~3).   |

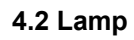

| Method                                   |                 |
|------------------------------------------|-----------------|
| Experiment Lamp Quantification Accessory |                 |
| Setup                                    |                 |
| Beam Type                                | Double Normal - |
| Lamp                                     | UV+VIS •        |
| Light Change Wavelength (nm)             | 400             |
|                                          |                 |
|                                          |                 |
|                                          |                 |
|                                          |                 |
| Open Save Save as Default                | Apply OK Cancel |
|                                          |                 |

| Command                            | Function                                                                                                    |  |
|------------------------------------|----------------------------------------------------------------------------------------------------|--|
| Beam Type                          | Select Beam Path Type          Double Normal         Single Front         Single Rear         Double Normal         Double Reverse         Single Front: Only uses Sample holder as a single beam type         Single Rear: Only uses Reference holder as a single beam type         Double Normal: General uses as a double beam type         Double Reverse: Reverses the sample and reference position as a double beam type |  |
| Lamp                               | Select Lamp                                                                                                    |  |
| Light Change<br>Wavelength<br>(nm) | Sets the changeover wavelength for the deuterium lamp and halogen lamp.<br>Enter a wavelength. (360 ~ 450 nm, default setting: 400 nm)                                                                                                    |  |

#### 4.3 Quantification

| 🐝 N | lethod    |                     |       |                       | ×         |
|-----|-----------|---------------------|-------|-----------------------|-----------|
| E   | xperiment | Lamp Quantification | Aco   | cessory               |           |
| Γ   | Setup-    |                     |       |                       |           |
|     | Insert    | <u>D</u> elete      |       | Analytical Name       | Bradford  |
|     | No.       | Concentration       |       |                       |           |
|     | 1         | 0                   |       | Concentration Unit    | ug/ml     |
|     | 2<br>3    | 25<br>50            |       | Use Wavelength (nm)   | 595       |
|     | 4         | 100                 |       | <b>U</b> ( )          |           |
|     |           |                     |       | Intercept             | Yes 💌     |
|     |           |                     |       | Fit Order             | Linear    |
|     |           |                     |       |                       | ·         |
|     |           |                     |       | 🔲 Limit warning Messa | age       |
|     |           |                     |       |                       |           |
|     |           |                     |       |                       |           |
|     | Open      | Save Save a         | as De | efault Apply          | OK Cancel |

| Command                  | Function                                                                                                    |
|--------------------------|----------------------------------------------------------------------------------------------------|
| Setup                    | Enter each standard concentration using Insert and Delete.                                                                                   |
| Analytical Name          | Enter the file name.                                                                                                    |
| Concentration Unit       | Enter the unit of concentration.                                                                                                    |
| Use Wavelength (nm)      | Enter the wavelength to test.                                                                                                    |
| Intercept                | No: Calibration Curve passes through the origin<br>Yes: Calibration Curve does not pass through the origin                                   |
| Fit Order                | Choose the calibration curve dimension Linear, Quadratic or Cubic.                                                                           |
| Limit Warning<br>Message | When the sample measurement value is out of the calibration curve range, the warning message will be shown. It can be selected as an option. |

### 4.4 Accessory

For more details of accessory setting refer to each accessory manual.

- 5. After completing parameter setup for Experiment Setup, Lamp and Quantification, select **Apply** and then select **OK**.
- Input the blank solution into Reference and Sample holder both. Close the sample compartment cover and measure Baseline using Baseline icon. Absorbance of selected wavelength is changed about 0 AU.
- **NOTE:** You should measure Baseline whenever the wavelength, SBW or Reference sample is changed.
  - 7. Input the standard solution into the Sample holder and then click **Standard** icon.
  - 8. Input standard name and select **OK**.

| 🐞 Input Standard Na | ime       |    | <b>—</b> |
|---------------------|-----------|----|----------|
| Standard Name :     | Standard1 | ОК | Cancel   |

9. Measure Standard samples in order and the calibration curve will be created as follows.

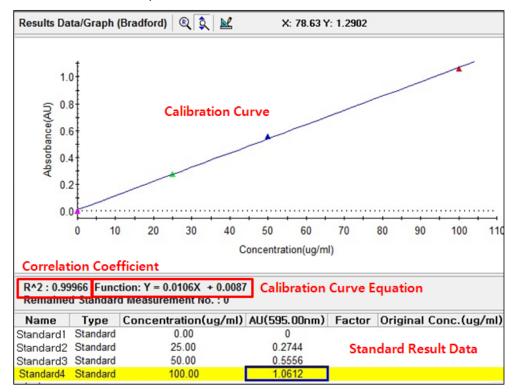

**NOTE:** You can save the standard calibration curve and open the curve whenever you need.

- 10. Input Blank and Unknown sample into each Reference and Sample holder and then, select **Sample** icon.
- **NOTE:** Click Sample after measuring [Baseline] when you opened the standard curve saved.

11. Input sample name and select **OK**.

| 🖗 Input Sample Na | ime      |    | ×      |
|-------------------|----------|----|--------|
| Sample Name :     | Sample 1 | ОК | Cancel |

12. Data will be shown as follows.

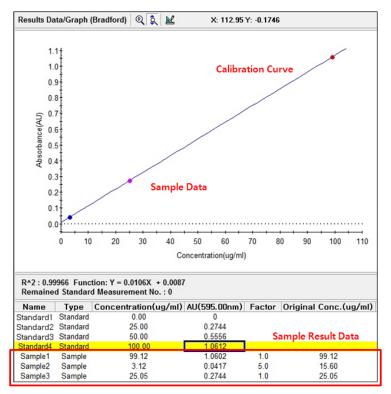

- a. Name: Shows the entered Standard or Sample name.
- b. Type: Displays the Standard or Sample.
- c. Concentration: Display the calculated concentration.
- d. AU: Displays the measured Y-axis value.
- e. Dilution factor: The dilution factor is set 1.0 as a default and it can be edited after the sample measurement. Double-click on the Dilution Factor to be changed in each sample measurement result and enter a new Dilution Factor and click **OK**.

| $\hat{x}^{\mathbb{P}}$ Dilution Factor | <b>-</b> ×- |
|----------------------------------------|-------------|
| New Dilution Factor                    | ОК          |
| New Dilution Factor [2]                | Cancel      |

f. Original Conc.: Shows the original concentration of sample.

(Original Concentration = Concentration x Dilution Factor)

g. SD, %RSD: Shows the statistics of the repeated measures data.

**NOTE:** In case of checking on Limit warning Message in the Quantification tab of the Method window, the following message is shown as the sample measurement values is out of the calibration curve range.

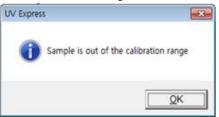

13. Save or print spectrum and results as desired.

## X-7. Cell Density Mode

- > Use Cell Density to determinate the absorbance at 600 nm.
- > Perform a Cell Density Method measurement as follows:
  - 1. Execute Cell Density mode.
  - 2. Set method parameters.
  - 3. Measure Baseline.
  - 4. Measure samples.
  - 5. Save or print results as required.
- > Procedure
  - 1. Execute the Cell Density

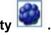

2. The following window will be displayed. Enter Title, Comment and select Experiment Type and then, select OK.

| New              |              |   | <b>X</b>     |
|------------------|--------------|---|--------------|
| Title<br>Comment | Untitled-1   |   | OK<br>Cancel |
| Experiment Type  | Cell Density | • |              |

3. Select Method.

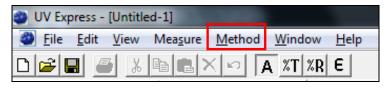

4. Setup the Experiment Setup and Lamp parameters.

#### 4.1 Experiment

| Method                               | ×                                                      |
|--------------------------------------|--------------------------------------------------------|
| Experiment Lamp Cell Density Acc     | essory                                                 |
| Setup<br>No. Wavelength(nm)<br>1 600 | Y Unit Absorbance<br>SBW (nm) 1.0<br>Measurement No. 1 |
| Save as                              | s Default Apply OK Cancel                              |

| Command         | Function                                                                                        |
|-----------------|-------------------------------------------------------------------------------------------------|
| Wavelength (nm) | Default wavelengths are 600 nm.                                                                 |
| Y Unit          | Displays Y-axis unit.<br>Absorbance: (AU)<br>Transmittance: (%T)<br>Reflectance: (%R)<br>Energy |
| SBW             | Select Spectral Band Width (Default: 1.0).  1.0  0.5  1.0  2.0  5.0  20.0                       |
| Measurement No. | Enter the number of repeated sample measurement.                                                |

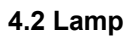

| Method            |                                 |  |
|-------------------|---------------------------------|--|
| Experiment Lamp 0 | Cell Density Accessory          |  |
| Setup             |                                 |  |
| Beam Type         | Double Normal                   |  |
| Lamp              | UV+VIS •                        |  |
| Light Change      | e Wavelength (nm) 400           |  |
|                   |                                 |  |
|                   |                                 |  |
|                   |                                 |  |
|                   | Save as Default Apply OK Cancel |  |
| Osmmand           |                                 |  |
| Command           | Function                        |  |
|                   | Select Beam Path Type           |  |
|                   | Double Normal                   |  |
|                   | Single Front<br>Single Rear     |  |
|                   | Double Normal                   |  |
|                   | Double Reverse                  |  |

|                                 | Double Reverse                                                                                                    |
|---------------------------------|----------------------------------------------------------------------------------------------------|
| Beam Type                       | Single Front: Only uses Sample holder as a single beam type                                                                          |
|                                 | Single Rear: Only uses Reference holder as a single beam type                                                                        |
|                                 | Double Normal: General uses as a double beam type                                                                                    |
|                                 | Double Reverse: Reverses the sample and reference position<br>as a double beam type                                                  |
|                                 | Select Lamp: UV + VIS, UV or VIS                                                                                                    |
| Lamp                            | Light Change Wavelength (nm) will be deactivated if UV or VIS lamp is selected.                                                      |
| Light Change<br>Wavelength (nm) | Sets the changeover wavelength for the deuterium lamp and halogen lamp.<br>Enter a wavelength. (360~450 nm, default setting: 400 nm) |

#### 4.3 Cell Density

| Method                                        |                         |
|-----------------------------------------------|-------------------------|
| Experiment   Larnp <u>Cell Density</u>   Acce | essory                  |
| Cell Density                                  | *                       |
| Analytical Name                               | Cell Density            |
| Factor                                        | 1                       |
| Multiplier                                    | 1                       |
| Unit                                          | OD                      |
|                                               |                         |
|                                               |                         |
|                                               |                         |
|                                               |                         |
|                                               |                         |
|                                               |                         |
| <u>S</u> ave as                               | Default Apply OK Cancel |

| Command         | Function                                                                                                    |
|-----------------|----------------------------------------------------------------------------------------------------|
| Analytical Name | Enter the analytical name.                                                                                                    |
| Factor          | Set a desired factor value. [used when entering cell/ml in Units]                                                                                                    |
| Multiplier      | Set a desired Multiplier value.<br>[used when entering cells/ml in Units]<br>When entering OD in Units, set the Factor and Multiplier as 1.<br>Factor and Multiplier define the conversion of the measured OD to<br>the number of cells per milliliter (e.g.: Factor 5, Multiplier:<br>100,000,000)<br>1 OD 600 = 5 x 10 <sup>8</sup> cells/ml |
| Units           | Enter OD or cells/ml.                                                                                                    |

#### 4.4 Accessory

For more details of accessory setting refer to each accessory manual.

- 5. After completing parameter setup for Experiment, Lamp and Cell Density, click **Apply** and then click **OK**.
- Input the blank solution into Reference and Sample holder both. Close the sample compartment cover and measure Baseline using **Baseline** icon. Absorbance of selected wavelength is changed about 0 AU.

- **NOTE:** You should measure Baseline whenever the wavelength, SBW or Reference sample is changed.
  - 7. Input the sample into the sample holder and close the sample compartment cover and

then, select **Sample** icon.

8. Input sample name and click **OK**.

| Input Sample Name |          |    | ×      |
|-------------------|----------|----|--------|
| Sample Name :     | Sample 1 | ОК | Cancel |

- 9. Data will be displayed in the result window.
- 10. Save or print spectrum and results as desired.

## X-8. Thermal Denaturation Mode

- > Use Thermal Denaturation mode to collect the temperature based data and perform a classical DNA melting experiment.
- > Perform a Thermal Denaturation Method measurement as follows:
  - 1. Execute Thermal Denaturation mode.
  - 2. Set method parameters.
  - 3. Measure Baseline.
  - 4. Measure samples.
  - 5. Save or print results as required.
- > Procedure
  - 1. Execute the Thermal Denaturation 1.

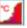

2. The following window will be displayed. Enter Title, Comment and select Experiment Type and then, select OK.

| 2 | New                        |                      |   | <b>X</b>     |
|---|----------------------------|----------------------|---|--------------|
|   | Title                      | Untitled-1           |   | OK<br>Cancel |
|   | Comment<br>Experiment Type | Thermal Denaturation | • |              |

3. Select Method.

| ゴ UV Express - [Unti | tled-1]   | -      |         |      |
|----------------------|-----------|--------|---------|------|
| 🗾 File Edit View     | / Measure | Method | Window  | Help |
| D 🚅 🖬 🏉 🛛            | 6 🖻 💼 🕻   | XID    | 4 %T %R | E    |

4. Setup the Experiment, Lamp and Accessory parameters.

| ncort  | Delete         | Y Unit                             | Absorbance 💌                    |
|--------|----------------|------------------------------------|---------------------------------|
| No.    | Wavelength(nm) | SBW (nm)                           | 1.0 💌                           |
| 1<br>2 | 300<br>400     | Tm_Method                          | 1st Derivative                  |
| 3<br>4 | 500<br>700     | Equation Name                      | G-C%                            |
|        |                | Equation Expression                | 2.44 * (Tm - 81.5 - 16.66 * log |
|        |                | DNA Pair Length (K)                | 1                               |
|        |                | Calculation Start Temperature (°C) | 25                              |
|        |                | Calculation End Temperature (°C)   | 55                              |
|        |                | Molarity (mol/L)                   | 1                               |
|        |                | 🔲 0%T / Blocked Beam Baseline      | ,                               |

### 4.1 Experiment

| Command         | Function                                                                                                    |
|-----------------|----------------------------------------------------------------------------------------------------|
| Wavelength (nm) | Enter the wavelength using <b>Insert</b> and <b>Delete</b> .<br>If the 6-Position Peltier Controlled Cell Changer is used, the<br>number of wavelength should be the same as the number of<br>Using Cell and the Wavelength Range number will coincide with<br>the cell position order in the Using Cells in the Multi-Cell Holder<br>Setup window. |
| Y Unit          | Displays Y-axis unit: Absorbance (AU), Transmittance: (%T)<br>Reflectance: (%R) or Energy                                                                                                    |
| SBW             | Select Spectral Band Width: 0.5, 1.0, 2.0, 5.0, and 20.0 nm. Default is 1.0 nm                                                                                                    |
| Tm_Method       | Select a method for determining Tm (DNA melting temperature).<br>Options include: 1 <sup>st</sup> derivative and Average.                                                                                                    |
| Equation Name   | Enter the name of the formula. %G-C is entered as default, of which equation is formulated in <b>Equation Expression</b> .                                                                                                    |

| Equation<br>Expression                        | The default equation for the calculation of %G-C (Guanine-Cytosine) base pairs is:<br>%G-C=2.44 * (Tm – 81.5 - 16.66 * $log(M)$ + 500/K)<br>Where M is the molarities of salt in mol/L, K is the DNA base pair<br>length. %G-C will be calculated with estimated T <sub>m</sub> and input<br>values, Molarities (M) and length of DNA (K).<br>If a DNA base pair length (K) is entered as '0', then the equation<br>becomes:<br>%G-C= 2.44 * (Tm - 81.5- 16.66 * log(M)) |  |
|-----------------------------------------------|----------------------------------------------------------------------------------------------------|--|
| DNA Pair Length<br>(K)                        | Enter the DNA pair length. If a DNA pair length is above 5000, enter as "0".                                                                                                    |  |
| Calculation Start Temperature ( $^{\circ}$ C) | Enter the start temperature for calculating the Tm value using the selected method.                                                                                                    |  |
| Calculation End<br>Temperature (℃)            | Enter the end temperature for calculating the Tm value using the selected method.                                                                                                    |  |
| Molarity (mol/L)                              | Enter the salt molarities of the solution [mol/L]. This value will be used calculating %G-C.                                                                                                    |  |
| 0%T / Blocked<br>Beam Baseline                | Check the <b>0%T/Blocked Beam Baseline</b> checkbox when measuring samples with high absorbance/low transmittance.                                                                                                    |  |

### 4.2 Lamp

| Method                       | <b>—</b>                        |
|------------------------------|---------------------------------|
| Experiment Lamp Accessory    |                                 |
| Setup                        |                                 |
| Beam Type                    | Double Normal                   |
| Lamp                         | UV+VIS •                        |
| Light Change Wavelength (nm) | 400                             |
|                              |                                 |
|                              |                                 |
|                              |                                 |
|                              |                                 |
|                              |                                 |
|                              |                                 |
|                              | Save as Default Apply OK Cancel |

| Command                         | Function                                                                                                    |
|---------------------------------|----------------------------------------------------------------------------------------------------|
| Beam Type                       | Select Beam Path Type          Double Normal         Single Front         Single Rear         Double Normal         Double Reverse         Single Front: Only uses Sample holder as a single beam type         Single Rear: Only uses Reference holder as a single beam type         Double Normal: General uses as a double beam type         Double Reverse: Reverses the sample and reference position as a double beam type |
| Lamp                            | Select Lamp                                                                                                    |
| Light Change<br>Wavelength (nm) | Sets the changeover wavelength for the deuterium lamp and halogen lamp.<br>Enter a wavelength. (360~450 nm, default setting: 400 nm)                                                                                                    |

#### 4.3 Accessory

| Method                                | <b>X</b> |
|---------------------------------------|----------|
| Experiment Lanp Accessory             |          |
|                                       |          |
| Accessory Type                        |          |
| Single-Cell Peltier  Connection Check |          |
| Method Setup                          |          |
|                                       |          |
|                                       |          |
|                                       |          |

In the Thermal Denaturation mode, select Single Cell Peliter or Multi-Cell Peltier accessory.

For more details of the Peltier Accessory temperature setting, refer to the 6-Position Peltier Controlled Cell Changer (09931286 or Single Cell Peltier Holder manual.

- 5. After completing parameter setup for Experiment, Lamp and Accessory, click **Apply** and then select **OK**.
- Input the blank into Reference and Sample holder both. Close the sample compartment cover and measure Baseline using **Baseline** icon. Baseline will be measured when it reaches the set start temperature.
- **NOTE:** When you check **the 0%T / Blocked Beam Baseline**, Baseline measurement procedure is as follows.
  - a. Click **Baseline** icon.
  - b. When the below message is popped up, click **OK** after checking the empty of both holders (Reference and Sample).

| IV Express |                    |
|------------|--------------------|
| Blocked B  | eam Baseline Start |
|            |                    |
|            |                    |

c. Measure the dark automatically and then, after the below message is shown. Depending on the sample, empty the cell holder or input the blank into reference and sample holder both. Click **OK**.

| nsert a blank sample into the s<br>ollect the 100%T baseline scan | ample compartment and Press the OK button to |
|-------------------------------------------------------------------|----------------------------------------------|
| outers out according papernit scar                                |                                              |
|                                                                   |                                              |

- **NOTE:** You should measure Baseline whenever the wavelength, SBW or Reference sample is changed.
  - 7. Remove blank solution from sample cell holder and Input the sample solution into the sample holder. Close the sample compartment cover and then, select **Sample** icon. The measurement will be started after the temperature reached the target temperature.
  - 8. After the measurement is finished, the results are displayed in the result window. Save or print results as required.

## X-9. Scanning Kinetics Mode

- Use Scanning Kinetics to test reaction rate among the specified wavelength range. Scanning Kinetics mode measures the changes to a sample's absorbance, transmittance and reflectance over time at a specified wavelength range.
- > Perform a Scanning Kinetics Method measurement as follows:
  - 1. Select measurement mode.
  - 2. Set method parameters.
  - 3. Measure Baseline.
  - 4. Measure samples.
  - 5. Save or print results as required.
- > Procedure
  - 1. Execute the Scanning Kinetics
  - The following window will be displayed. Enter Title, Comment and select Experiment Type and then, select OK.

| 🖄 New                               |                                 |   | <b>×</b>                    |
|-------------------------------------|---------------------------------|---|-----------------------------|
| Title<br>Comment<br>Experiment Type | Untitled-1<br>Scanning Kinetics | • | <u>QK</u><br><u>C</u> ancel |

3. Select Method.

| 💆 UV Express - [U | ntitled-1]  |        |                |
|-------------------|-------------|--------|----------------|
| 🖄 File Edit V     | iew Measure | Method | Window Help    |
|                   | X 🖻 🖪       | X lo I | <u>XT XR E</u> |

4. Setup the experiment, Lamp and Kinetics parameters.

#### 4.1 Experiment

| 🖄 Method                      |                                      | <b>•••</b> |
|-------------------------------|--------------------------------------|------------|
| Experiment .amp Internal Refe | rence   Scan Setup   Kinetics   Acce | ssory      |
| Setup                         |                                      |            |
| X Start (nm) 1100             | SBW (nm)                             | 1.0 💌      |
| X End (nm) 190                | Data Interval (nm)                   | 1.0 •      |
| Y Unit Absorbance             | ▼ Scan Rate (nm/min)                 | 600        |
| ,<br>0%T / Blocked Beam Bas   | eline                                |            |
|                               |                                      |            |
|                               |                                      |            |
|                               |                                      |            |
|                               |                                      |            |
|                               |                                      |            |
|                               |                                      |            |
|                               |                                      |            |
|                               |                                      |            |
|                               | Save as Default Apply                | OK Cancel  |

| Command                        | Function                                                                                                    |  |
|--------------------------------|----------------------------------------------------------------------------------------------------|--|
| X Start Value                  | Input the start measurement wavelength (190 to 1100 nm)                                                            |  |
| X End Value                    | Inputs the end measurement wavelength                                                                              |  |
| Y Unit                         | Select Y unit. Absorbance (AU), Transmittance (%T),<br>Reflectance (%R) or Energy                                  |  |
| SBW                            | Select Spectral Band Width.<br>1.0<br>0.5<br>1.0<br>2.0<br>5.0<br>20.0<br>Default is 1.0 nm.                       |  |
| Data Interval (nm)             | Select Data Interval. (0.05, 0.1, 0.5, 1.0 or 2.0 nm)<br>Default is 1.0 nm                                         |  |
| Scan Rate (nm/min)             | Shows the scan speed per time                                                                                      |  |
| 0%T / Blocked<br>Beam Baseline | Check the <b>0%T/Blocked Beam Baseline</b> checkbox when measuring samples with high absorbance/low transmittance. |  |

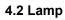

| Method                          |                                                                                                    |  |
|---------------------------------|----------------------------------------------------------------------------------------------------|--|
| Experiment Lamp nternal Ref     | ference Scan Setup Kinetics Accessory                                                                                                    |  |
| Beam Type                       | Double Normal 💌                                                                                                    |  |
| Lamp                            | UV+VIS 💌                                                                                                    |  |
| Light Change                    | Wavelength (nm) 400                                                                                                    |  |
| Save as Default Apply OK Cancel |                                                                                                    |  |
| Command                         | Function                                                                                                    |  |
| Beam Type                       | Select Beam Path Type         Double Normal         Single Front         Single Rear         Double Normal         Double Reverse         Single Front: Only uses Sample holder as a single beam type         Single Rear: Only uses Reference holder as a single beam type         Double Normal: General uses as a double beam type         Double Reverse: Reverses the sample and reference position as a double beam type |  |
| Lamp                            | Select Lamp: UV+Vis, UV or VIS<br>Light Change Wavelength (nm) will be deactivated if UV or<br>VIS lamp is selected.                                                                                                    |  |
| Light Change<br>Wavelength (nm) | Sets the changeover wavelength for the deuterium lamp and halogen lamp.<br>Enter a wavelength. (360~450 nm, default setting: 400 nm)                                                                                                    |  |

#### 4.3 Internal Reference

Internal Reference is a technique that can be used to improve the precision of results by minimizing the effects of any changes that cause a linear baseline shift, for example a drift in lamp intensity. For more details, please refer to 4.3 Internal Reference in X-1-1. Scan Setup.

| 🖄 Meth | hod                 |                           |                    | ×     |
|--------|---------------------|---------------------------|--------------------|-------|
| Expe   | riment   Lamp [Inte | rnal Reference Scan Setup | Kinetics Accessory |       |
|        | Setup               |                           |                    |       |
|        |                     | Use                       | No                 |       |
|        |                     | Туре                      | Single Point       |       |
|        |                     | Wavelength 1 (nm)         | 1100               |       |
|        |                     | Wavelength 2 (nm)         | 190                |       |
|        |                     |                           |                    |       |
|        |                     |                           |                    |       |
|        |                     |                           |                    |       |
|        |                     | Save as Default           | Apply OK C         | ancel |

#### 4.4 Scan Setup

Enter the wavelength using Insert and Delete.

| Dig Method                          |         |                       |         | ×      |
|-------------------------------------|---------|-----------------------|---------|--------|
| Experiment   Lamp   Internal Refere | ence    | can Setup Kinetics Ad | cessory |        |
| Setup                               |         |                       |         |        |
|                                     |         | <u>D</u> elete        |         |        |
|                                     | No.     | Wavelength(nm)<br>635 |         |        |
|                                     | 2       | 590                   |         |        |
|                                     | 3<br>4  | 546.1<br>465          |         |        |
|                                     | 5       | 440                   |         |        |
|                                     |         |                       |         |        |
|                                     |         |                       |         |        |
|                                     |         |                       |         |        |
|                                     |         |                       |         |        |
|                                     |         |                       |         |        |
|                                     | Save as | Default Apply         | ОК      | Cancel |
|                                     |         |                       |         |        |

#### 4.5 Kinetics

| 🖄 Method                          |                                         | 3 |
|-----------------------------------|-----------------------------------------|---|
| Experiment   Lamp   Internal Refe | rence   Scan Setuy Kinetics   Accessory | _ |
| Wavelength (nm)                   | 635                                     |   |
| Time Unit                         | Min                                     |   |
| Rate Calculation Type             | First Order                             |   |
| Rate Calculation Start Time       | 0                                       |   |
| Rate Calculation End Time         | 10                                      |   |
| Measurement Cycle Time Setu       | up                                      |   |
| Insert Delete                     |                                         |   |
| No. Interval Time                 | End Time                                |   |
| 1 1                               | 5                                       |   |
| 2 2                               | 10                                      |   |
|                                   |                                         |   |
|                                   |                                         |   |
|                                   | Save as Default Apply OK Cancel         |   |

| Command                  | Function                                                                                                    |
|--------------------------|----------------------------------------------------------------------------------------------------|
| Wavelength (nm)          | Enter the desired wavelength for the Rate calculation                                                                                                    |
| Time Unit                | Choose a time unit either sec or min                                                                                                    |
| Rate Calculation<br>Type | Select Calculation Type         Zero Order         Initial Rate         First Order         Delta AU         ► Zero Order         The zero order calculation uses a linear fit to calculate the rate, k, b linear regression using the equation:         At = A₀ + kt         At is the absorbance at time t         A₀ is the absorbance at the start of the calculation time range k is the zero order rate constant [Units: 1/ AU·s]         ► Initial Rate         The initial rate calculation uses a quadratic fit to calculate the rate, k, by linear regression using the equation: |

|                                 | $A_t = A_0 + kt + t^2$                                                                                                    |
|---------------------------------|----------------------------------------------------------------------------------------------------|
|                                 | Where <b>A</b> <sub>t</sub> is the absorbance at time <b>t</b><br><b>A</b> <sub>0</sub> is the initial absorbance<br><b>k</b> is the initial rate [Units: AU/s]   |
|                                 | First order                                                                                                    |
|                                 | The first order calculation uses an exponential fit to calculate<br>the rate, k, using:<br>$A_t = A_{\infty} + (A_o - A_{\infty}) e^{-kt}$                        |
|                                 | This rate law can be rearranged to $ln(A_t - A_{\infty}) = ln(A_o - A_{\infty}) - kt$                                                                             |
|                                 | Where $A_t$ is the absorbance at time t<br>$A_0$ is the initial absorbance<br>k is the first order rate constant [Unit : 1/s]                                     |
|                                 | ► Delta AU                                                                                                    |
|                                 | Delta AU is the difference between the absorbance at the start<br>of the calculation time range and the absorbance at the end.<br>The calculation is very simple: |
|                                 | Delta AU = At - A0                                                                                                    |
|                                 | Where <b>At</b> is the absorbance at time <b>t</b>                                                                                                    |
|                                 | $A_0$ is the initial absorbance                                                                                                    |
|                                 | Delta AU [Units: AU]                                                                                                    |
| Rate Calculation<br>Start Time  | Enter the start time to calculate the reaction rate                                                                                                    |
| Rate Calculation<br>End Time    | Enter the finish time to calculate the reaction rate                                                                                                    |
| Measurement<br>Cycle Time Setup | The whole measurement time can be split a number of time phases. Insert or delete the phase and set the time properties.                                          |
| Interval Time                   | Enter the interval time between measurements                                                                                                    |
| End Time                        | Input the end time for Kinetic Rate calculation                                                                                                    |

**NOTE:** User can change the rate calculation range roughly by dragging the mouse. Select Cursor icon in Spectral Display Function Tool to set the range.

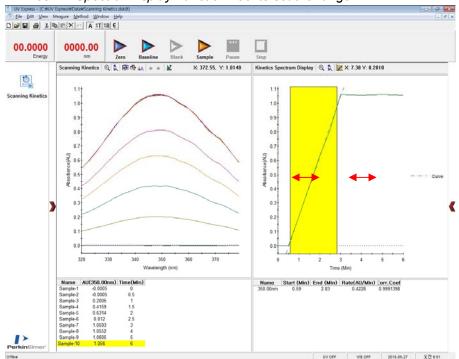

#### 4.6 Accessory

For more details of accessory setting refer to each accessory manual.

- 5. After completing parameter setup for Experiment, Lamp, Internal Reference, Scan Setup and Kinetics, select **Apply** and then select **OK**.
- 6. Input the blank solution into Reference and Sample holder both. Close the sample

compartment cover and measure Baseline using **Baseline** icon. Absorbance of selected wavelength is changed about 0 AU.

- **NOTE:** When you check **the 0%T / Blocked Beam Baseline**, Baseline measurement procedure is as follows.
  - a. Click **Baseline** icon.
  - b. When the below message is popped up, click **OK** after checking the empty of both holders (Reference and Sample).

| JV Express  | ×                |
|-------------|------------------|
| Blocked Bea | m Baseline Start |
|             |                  |
|             |                  |

c. Measure the dark automatically and then, after the below message is shown. Depending on the sample, empty the cell holder or input the blank into reference and sample holder both. Click **OK**.

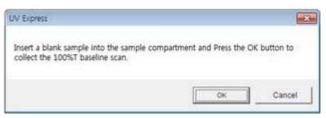

- **NOTE:** You should measure Baseline whenever the wavelength, SBW or Reference sample is changed
  - 7. Remove blank solution from sample cell holder and Input the sample solution into the

sample holder. Close the sample compartment cover and then, select **Sample** icon. The measurement will be started after the temperature reached the target temperature.

8. Input sample name and select **OK**.

| 鶭 Input Sample Na | me     |    | ×      |
|-------------------|--------|----|--------|
| Sample Name :     | Sample | ОК | Cancel |

- 9. If you want to stop for a while on the way of measurement, select **Pause** icon.
   Resume by selecting **Restart** icon.
- 10. After the experiment is completed, confirm the result data.
- 11. Save or print spectrum and results as desired.

### X-10. Scanning Quantification Mode

- Scanning Quantification mode allows quantifying the unknown samples' concentration based on standards calibration curve at the specified wavelength among the one of the measured spectral range.
- Use Scanning Quantification mode to quantify a sample at one of the scanned wavelength using a reference standard.
- > Perform a Scanning Quantification Method measurement as follows:
  - 1. Select measurement mode.
  - 2. Set method parameters.
  - 3. Measure Baseline.
  - 4. Scan with standards. Create the calibration curve using a set of standards at the specified wavelength.
  - 5. Scan samples.
  - 6. Save or print results as required.
- > Procedure
  - 1. Execute the Scanning Quantification
  - 2. The following window will be displayed. Enter Title, Comment and select Experiment Type and then, click **OK**.

| Title<br>Comment | Untitled-2              | _ | <u>O</u> K<br><u>C</u> ancel |
|------------------|-------------------------|---|------------------------------|
| Experiment Type  | Scanning Quantification | • |                              |

3. Select Method.

| 2 UV Express - [Untitled-1]   |                |                |              |  |  |
|-------------------------------|----------------|----------------|--------------|--|--|
| <u>File</u> Edit View Measure | <u>M</u> ethod | <u>W</u> indow | <u>H</u> elp |  |  |
|                               | K In A         | x 7 %R         | ε            |  |  |

4. Setup the experiment, Lamp and Quantification parameters.

### 4.1 Experiment

| Experiment       Lamp       Internal Reference       Quantification       Accessory         Setup       X Start (nm)       1100       SBW (nm)       1.0       •         X End (nm)       190       Data Interval (nm)       1.0       •         Y Unit       Absorbance       Scan Rate (nm/min)       600         © 0%T / Blocked Beam Baseline |                               |  |  |  |  |  |  |  |
|----------------------------------------------------------------------------------------------------|-------------------------------|--|--|--|--|--|--|--|
| X Start (nm)1100SBW (nm)1.0X End (nm)190Data Interval (nm)1.0Y UnitAbsorbanceScan Rate (nm/min)600                                                                                                    |                               |  |  |  |  |  |  |  |
| X End (nm)     190     Data Interval (nm)     1.0       Y Unit     Absorbance     Scan Rate (nm/min)     600                                                                                                    |                               |  |  |  |  |  |  |  |
| Y Unit Absorbance Scan Rate (nm/min) 600                                                                                                    |                               |  |  |  |  |  |  |  |
|                                                                                                    |                               |  |  |  |  |  |  |  |
| ☐ 0%T / Blocked Beam Baseline                                                                                                    |                               |  |  |  |  |  |  |  |
|                                                                                                    | ☐ 0%T / Blocked Beam Baseline |  |  |  |  |  |  |  |
|                                                                                                    |                               |  |  |  |  |  |  |  |
|                                                                                                    |                               |  |  |  |  |  |  |  |
|                                                                                                    |                               |  |  |  |  |  |  |  |
|                                                                                                    |                               |  |  |  |  |  |  |  |
|                                                                                                    |                               |  |  |  |  |  |  |  |
| Save as Default Apply OK Canc                                                                                                    |                               |  |  |  |  |  |  |  |

| Command                        | Function                                                                                                    |  |  |  |  |
|--------------------------------|----------------------------------------------------------------------------------------------------|--|--|--|--|
| X Start (nm)                   | Input the start measurement wavelength (190 to 1100 nm)                                                            |  |  |  |  |
| X End (nm)                     | Inputs the end measurement wavelength                                                                              |  |  |  |  |
| Y Unit                         | Displays Y-axis unit: Absorbance (AU), Transmittance (%T)<br>Reflectance (%R) or Energy                            |  |  |  |  |
| SBW                            | Select Spectral Band Width: 0.5, 1.0, 2.0, 5.0 or 20 nm.<br>Default is 1.0 nm.                                     |  |  |  |  |
| Data Interval (nm)             | Select Data Interval (Default: 1.0 nm)                                                                             |  |  |  |  |
| Scan Rate<br>(nm/min)          | Shows the scan speed per time.                                                                                     |  |  |  |  |
| 0%T / Blocked<br>Beam Baseline | Check the <b>0%T/Blocked Beam Baseline</b> checkbox when measuring samples with high absorbance/low transmittance. |  |  |  |  |

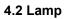

| Method     Experiment     Lamp     Lamp     UV+VIS     Light Change Wavelength (nm)     400     Setup     Setup     Beam Type     Lamp     UV+VIS     Light Change Wavelength (nm)     400     Setup     Setup     Beam Type     Double Normal     Lamp   UV+VIS     Light Change Wavelength (nm)     400     Setup     Setup     Setup     Setup     Setup     Setup     Setup     Setup     Setup     Object     Setup     Setup     Setup     Setup     Setup     Setup     Setup     Setup     Setup     Setup     Setup     Setup     Setup     Setup     Setup     Setup     Setup     Setup     Setup     Setup     Setup |                                                                                                    |  |  |  |
|----------------------------------------------------------------------------------------------------|----------------------------------------------------------------------------------------------------|--|--|--|
| Save as Default Apply OK Cancel                                                                                                    |                                                                                                    |  |  |  |
| Command                                                                                                    | Function                                                                                                    |  |  |  |
| Beam Type                                                                                                    | Select Beam Path Type.          Double Normal       Image: Single Front         Single Rear       Double Normal         Double Reverse       Single Front: Only uses Sample holder as a single beam type         Single Rear: Only uses Reference holder as a single beam type         Double Normal: General uses as a double beam type         Double Reverse: Reverses the sample and reference position as a double beam type |  |  |  |
| Lamp                                                                                                    | Select Lamp.                                                                                                    |  |  |  |
| Light Change<br>Wavelength<br>(nm)                                                                                                    | '<br>Sets the changeover wavelength for the deuterium lamp and<br>halogen lamp.<br>Enter a wavelength ( 360~450 nm, default setting: 400 nm )                                                                                                    |  |  |  |

#### 4.3 Internal Reference

Internal Reference is a technique that can be used to improve the precision of results by minimizing the effects of any changes that cause a linear baseline shift, for example a drift in lamp intensity. For more details, please refer to 4.3 Internal Reference in X-1-1. Scan Setup.

| 🚵 Method   |                         | <b>X</b>  |
|------------|-------------------------|-----------|
|            | uantification Accessory | 1         |
| _ SetupUse | No                      |           |
| Туре       | Single Point            |           |
| Wavelength | <b>1 (nm)</b> 1100      |           |
| Wavelength | 2 (nm) 190              |           |
|            |                         |           |
|            |                         |           |
|            |                         |           |
| Save as [  | efault Apply            | OK Cancel |

#### 4.4 Quantification

| 🖄 Method - C:#UV Express#Method#Default.sqmtd               |                |                           |           |          |  |  |  |
|-------------------------------------------------------------|----------------|---------------------------|-----------|----------|--|--|--|
| Experiment Lamp Internal Reference Quantification Accessory |                |                           |           |          |  |  |  |
| Setup                                                       |                |                           |           |          |  |  |  |
| Insert <u>D</u> elete                                       |                | Replicates                | 3         | -        |  |  |  |
| No. Concentra                                               |                | C Sample/Std<br>Averaging | 3         | •        |  |  |  |
|                                                             | 0<br>25<br>50  | Analytical Name           | Test      |          |  |  |  |
| <u>4</u><br>5                                               | 4 100          |                           | ,<br>mg/L |          |  |  |  |
| 6                                                           |                |                           | 546       | _        |  |  |  |
|                                                             |                | Use Wavelength (nm)       | ·         |          |  |  |  |
|                                                             |                | Intercept                 | Yes       | <b>_</b> |  |  |  |
| Fit Order Linear -                                          |                |                           |           |          |  |  |  |
| ☐ Limit warning Message                                     |                |                           |           |          |  |  |  |
|                                                             | <u>S</u> ave a | s Default Apply           | ОК        | Cancel   |  |  |  |

| Command Function         |                                                                                                    |  |  |
|--------------------------|----------------------------------------------------------------------------------------------------|--|--|
| Setup                    | Enter each standard concentration using Insert and Delete.                                                                                           |  |  |
| Replicates               | Select the number of replicate readings to be taken for each sample (1~5). The measurement is automatically repeated as set number.                  |  |  |
| Sample/Std Averaging     | Select the number of reading to be taken from different<br>solutions of sample/standards (1~3).<br>Sample/Std has to be replaced between each count. |  |  |
| Analytical Name          | Enter the file name.                                                                                                    |  |  |
| Concentration Unit       | Enter the unit of concentration.                                                                                                    |  |  |
| Use Wavelength (nm)      | Enter the wavelength to test.                                                                                                    |  |  |
| Intercept                | No: Calibration Curve passes through the origin<br>Yes: Calibration Curve does not pass through the origin                                           |  |  |
| Fit Order                | Choose the calibration curve dimension: Linear, Quadratic or Cubic                                                                                   |  |  |
| Limit warning<br>Message | When the measured sample value is out of calibration curve range, the below warning message will be shown. This message can be checked as optional.  |  |  |

#### 4.5 Accessory

For more details of accessory setting refer to each accessory manual.

- 5. After completing parameter setup for Experiment, Lamp, Internal Reference and Quantification, select **Apply** and then select **OK**.
- NOTE: You can save the method and open the method whenever you need. ex) Save [File] → [Save Method] and Open [File] → [Open Method]
  - Input the blank solution into Reference and Sample holder both. Close the sample compartment cover and measure Baseline using **Baseline** icon. Absorbance of selected wavelength is changed about 0 AU.
- **NOTE:** When you check **the 0%T / Blocked Beam Baseline**, Baseline measurement procedure is as follows.

- a. Click **Baseline** icon.
- b. When the below message is popped up, click **OK** after checking the empty of both holders (Reference and Sample).

| ne Start |
|----------|
|          |
| 01/      |
|          |

c. Measure the dark automatically and then, after the below message is shown. Depending on the sample, empty the cell holder or input the blank into reference and sample holder both. Click **OK**.

| w skbietz                                                              |                                |              |
|------------------------------------------------------------------------|--------------------------------|--------------|
| Insert a blank sample into the sam<br>collect the 100%T baseline scan. | nple compartment and Press the | OK button to |
|                                                                        |                                |              |

- **NOTE:** You should measure Baseline whenever the wavelength, SBW or Reference sample is changed.
  - 7. Input the Standard sample into the Sample holder and then, select the **Standard** icon.
  - 8. Measure Standard samples in order and the calibration curve will be created as follow.

| Standard/Sam                                                | ple Spectrum (Test) 🔍              | 7 由由<br>1                            | + +   1 | 2      | X: 433.85, \ Results                                                                     | Data/Graph 이 및 🗽 🗴 0.39, Y: 1.0011                       |
|-------------------------------------------------------------|------------------------------------|--------------------------------------|---------|--------|------------------------------------------------------------------------------------------|----------------------------------------------------------|
| 3<br>                                                       | Standard/Sa                        | mple Spec                            | trum    |        | Absonbaces (AU).                                                                         | Calibration Curve                                        |
| 0                                                           |                                    |                                      |         |        |                                                                                          | 0.0                                                      |
| 440<br>Correlati                                            | 450<br>on Coefficien               | 460<br>+ slength (nm)                | 470     | •      | 480                                                                                      | 0.0 0.1 0.2 0.3 0.4 0.5 0.6 0.7 0.8 0.9<br>Concentration |
|                                                             | Function: Y = 1.00E00X +           |                                      | alibra  | tion ( | Curve Equat                                                                              | tion                                                     |
| Name<br>Standard2-1<br>Standard2-2                          | Concentration(ppm)<br>0.22<br>0.22 | 0.2163<br>0.2164                     | SD      | %RSD   | Date<br>04-24-2015 10:17:17<br>04-24-2015 10:17:29                                       | -                                                        |
| Standard2-3<br>Standard2-Avg<br>Standard3-1<br>Standard3-2  | 0.22<br>0.22<br>0.52<br>0.52       | 0.2164<br>0.2164<br>0.5176<br>0.5174 | 0       | 0.0094 | 04-24-2015 10 17 38<br>04-24-2015 10 17 38<br>04-24-2015 10 18 09<br>04-24-2015 10 18 18 | Standard Result Data                                     |
| Standard3-3<br>Standard3-Avg.<br>Standard4-1<br>Standard4-2 | 0.52<br>0.52<br>0.94<br>0.94       | 0.5178<br>0.5176<br>0.9438<br>0.9437 | 0.0002  | 0.0345 | 04-24-2015 10 18 28<br>04-24-2015 10 18 28<br>04-24-2015 10 18 57<br>04-24-2015 10 19 06 |                                                          |

**NOTE**: You can save the standard calibration curve and open the curve whenever you need.

- Input Blank and Unknown sample into each Reference and Sample holder and then, click Sample icon. Click Sample after measuring [Baseline] when you opened the standard curve saved.
- 10. Input sample name and select **OK**.

| 🔊 Input Sample Name    |    | ×      |
|------------------------|----|--------|
| Sample Name : Sample 1 | ОК | Cancel |

11. Data will be shown as follows.

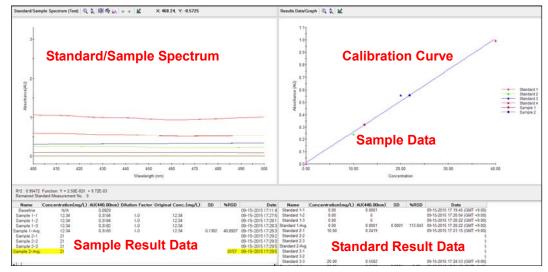

- a. Name: Shows the entered Standard or Sample name.
- b. Type: Displays the Standard or Sample.
- c. Concentration: Display the calculated concentration.
- d. AU: Displays the measured Y-axis value.
- e. Dilution factor: The dilution factor is set 1.0 as a default and it can be edited after the sample measurement. Double-click on the Dilution Factor to be changed in each sample measurement result and enter a new Dilution Factor and click **OK**.

| $\lambda^{\text{Po}}$ Dilution Factor | <b>—</b> × |
|---------------------------------------|------------|
| New Dilution Factor                   | ОК         |
| New Dilution ractor 14                | Cancel     |

f. Original Conc.: Shows the original concentration of sample.

(Original Concentration = Concentration x Dilution Factor)

g. SD, %RSD: Shows the statistics of the repeated measures data.

**NOTE:** In case of checking on Limit warning Message in the Quantification tab of the Method window, the following message is shown as the sample measurement values is out of the calibration curve range.

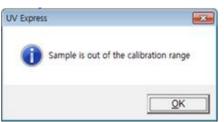

12. Save or print spectrum and results as desired.

# **XI. Display Function Tools**

Use the display function tools to modify the display of the main window as desired.

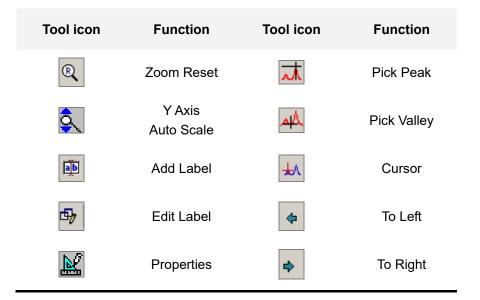

### XI-1. Zoom In / Reset / Auto scale

- > Use these icons to zoom, reset and auto scale the selected area in the main window.
- Procedure
  - 1. Select the zoom area using the mouse as shown below.

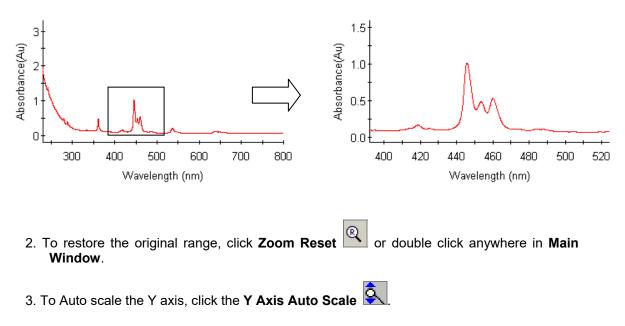

## XI-2. Add / Edit / Delete Label

- > Use these icons to add, edit and delete labels in the main window.
- > Procedure
  - 1. Click Add Label
  - 2. Set and click the label at the required position using the mouse as shown below.

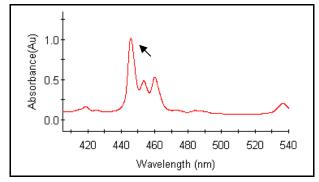

3. The following dialog box will be displayed.

| 📐 Add Label    |       |               |            |            |      | ×    |
|----------------|-------|---------------|------------|------------|------|------|
| X Delete Label | Arial |               | • 9        | • B        | I    | Ū    |
| Label Test     |       | Name          | Wavelen    |            |      |      |
|                |       | Slit 0.5-F2 1 | 33         | 4          |      |      |
|                |       |               | <u>о</u> к | <u>C</u> a | ance | el 🛛 |

- 4. Enter comments, and select a font style and size.
- 5. Select OK.

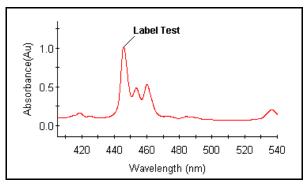

6. To edit or delete the labels, click Edit Label and edit or delete the labels as desired.

### **XI-3.** Properties

- Use these icons to change chart properties in the main window, such as the chart color, display interval, grid, X Axis, Y Axis and line properties.
- Procedure
- 1. Select Properties.
- 2. Change properties as follows.
- 3. Select **OK** when finished.

| Background Color<br>Axis Color |      |
|--------------------------------|------|
| Display Interval               | 1    |
| Legend                         | 0.05 |
| Grid                           | 0.1  |
| X Axis                         | 0.5  |
| Y Axis                         | 1    |
| Line                           | 2    |
|                                |      |
|                                |      |
|                                |      |
|                                |      |

a. Chart: Choose the colors of the background and Axis color.

Background Color: Select the main window color.

Axis Color: Select the spectra axis color.

Display Interval: Select the wavelength display interval: 0.05 nm, 0.1 nm, 0.5 nm, 1 nm, 2 nm.

b. **Legend**: Select to display the legend on the chart and where to position it. Show: Select Yes or No.

Location: Select the legend position; Top, Bottom, Left or Right.

c. Grid: Select to display X and Y grids.

Pattern: Select a grid pattern; None, Solid, Long Dash, Dotted or Short Dash. Width: Set the grid width.

Color: Select grid color.

X Space: Set the space of X-axis.

Y Space: Set the space of Y-axis.

- d. X Axis: Set the range of X Axis.Min. and Max.: Set the range of X-axis.Decimal Point Format: Set the decimal point (1~9).
- e. Y Axis: Set the range of Y Axis.
  Auto Scale: Select Yes or No.
  Min. and Max.: Set the range of Y-axis
  Decimal Point Format: Set the decimal point (1~9).
- f. Line: Select the color and pattern of the spectrum lines.
  Pattern: Select a grid pattern; None, Solid, Long Dash, Dotted or Short Dash.
  Width: Set the line width.
  Color: Select line color.

# XI-4. Pick Peak / Valley

- > Use these icons to pick peaks/ valleys or seek the data.
- > Procedure
- 1. Select Pick Peak/ Valley.
- 2. Select the spectral range using the mouse. The labels of the peaks or valleys are displayed as shown below.
- 3. To delete a peak/valley, select the peak/valley in the result window and select **the right mouse.**

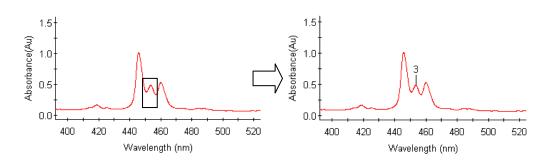

4. Select delete or delete all as shown below.

| Name    | No. | Peak(nm) | Peak(AU) |                             |
|---------|-----|----------|----------|-----------------------------|
| Sample1 | 1   | 241.20   | 0.3829   |                             |
|         | 2   | 250.00   | 0.1165   | Delete                      |
|         | 3   | 278.20   | 0.3274   | <u>D</u> elete<br>DeleteAll |
|         | 4   | 287.40   | 0.3597   | —                           |
|         | 5   | 333.50   | 0.1651   | Сору                        |

# XI-5. Cursor / To left / To right

- > Use these icons to display the cross lines for selecting data points.
- > Procedure
- 1. Select Cursor
- 2. Wavelength and absorbance (Transmittance or reflectance) value will display in the result window. User can move the cursor using To left or To right icon.

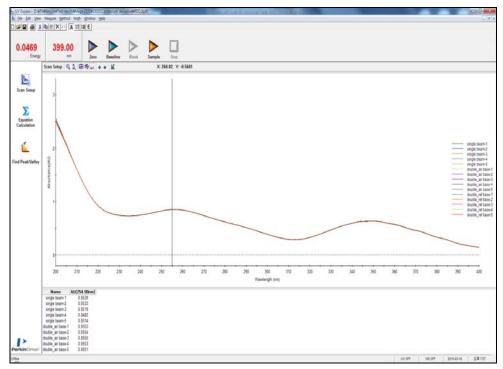

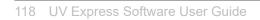

--<>-